# EZUC+ 常見問題 FAQ

© 2014 贊雲科技股份有限公司 版權所有

bliss cloud

 $\overline{\bullet}$ 

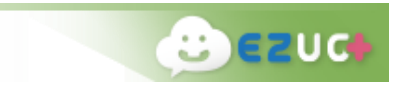

# 版權

© 2014 贊雲科技股份有限公司

# 版權保護聲明

未經贊雲科技股份有限公司書面許可,本檔任何部分的內容不得被複製或抄襲用於任何目的。 本檔的內容在未經通知的情形下可能會發生改變,敬請留意。於本檔中,贊雲科技擁有專利權、商標、 版權,或其他知識產權所包括的事項。

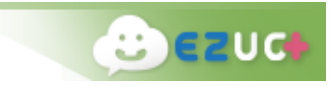

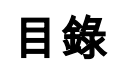

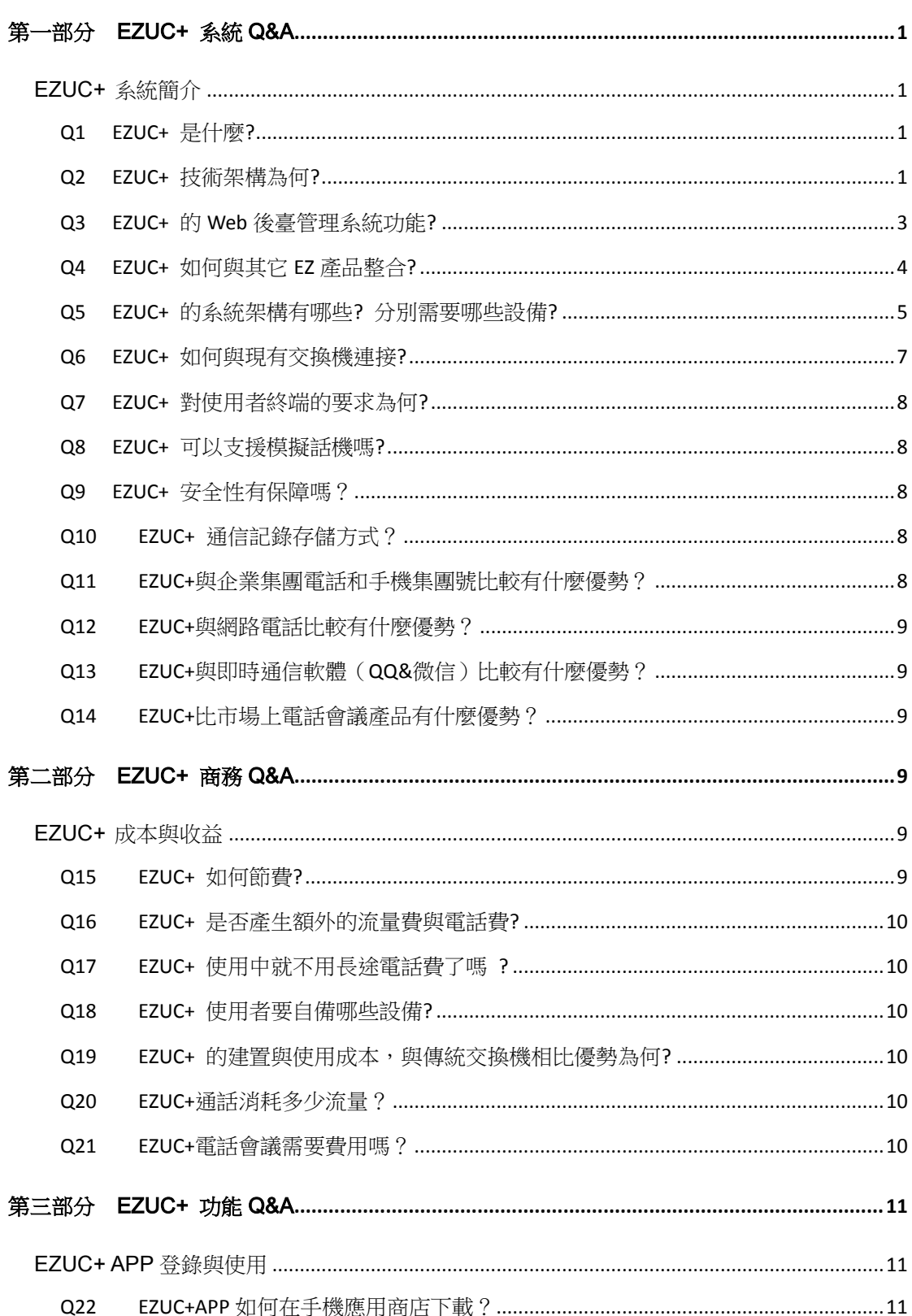

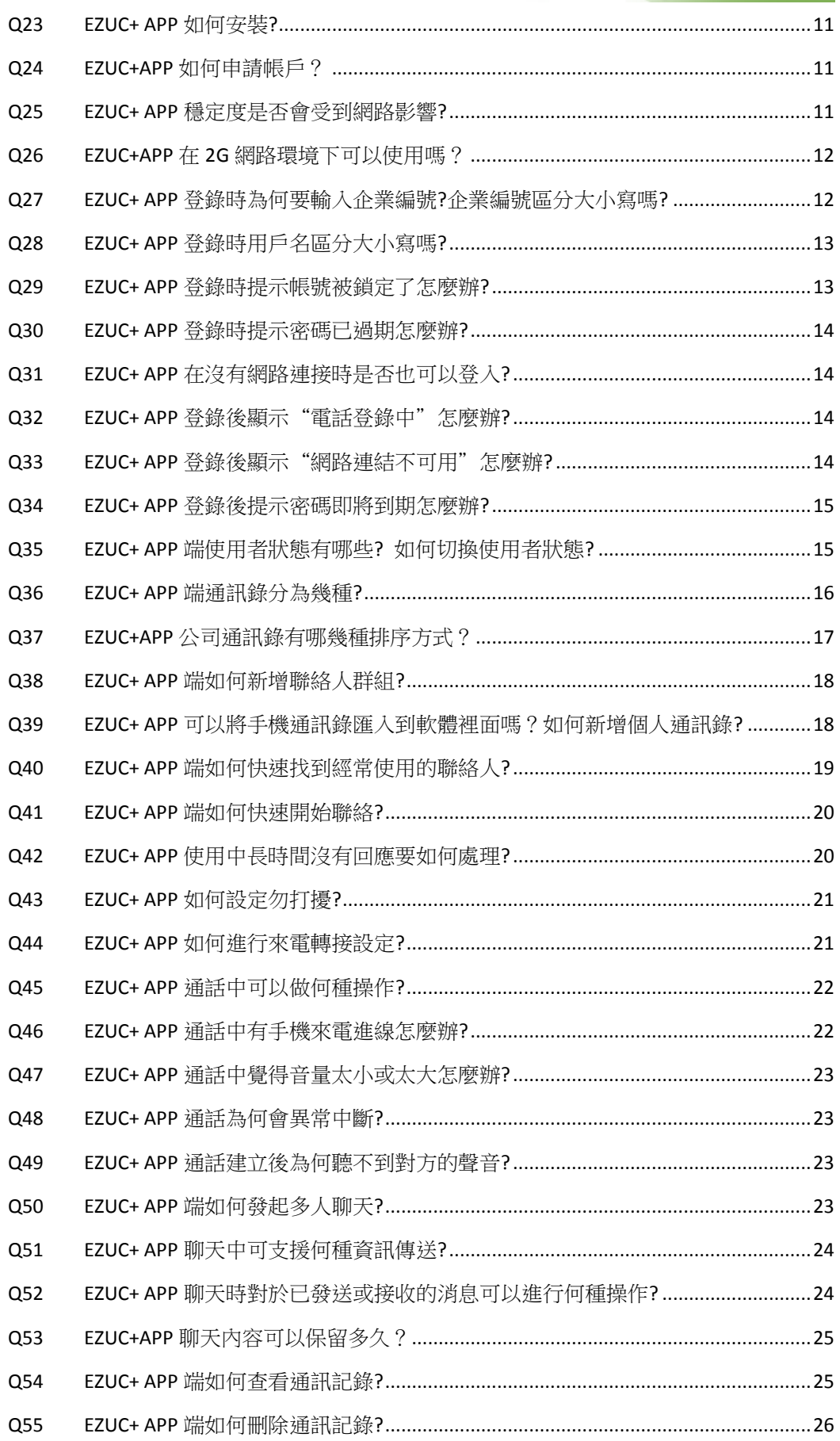

**BEZUCH** 

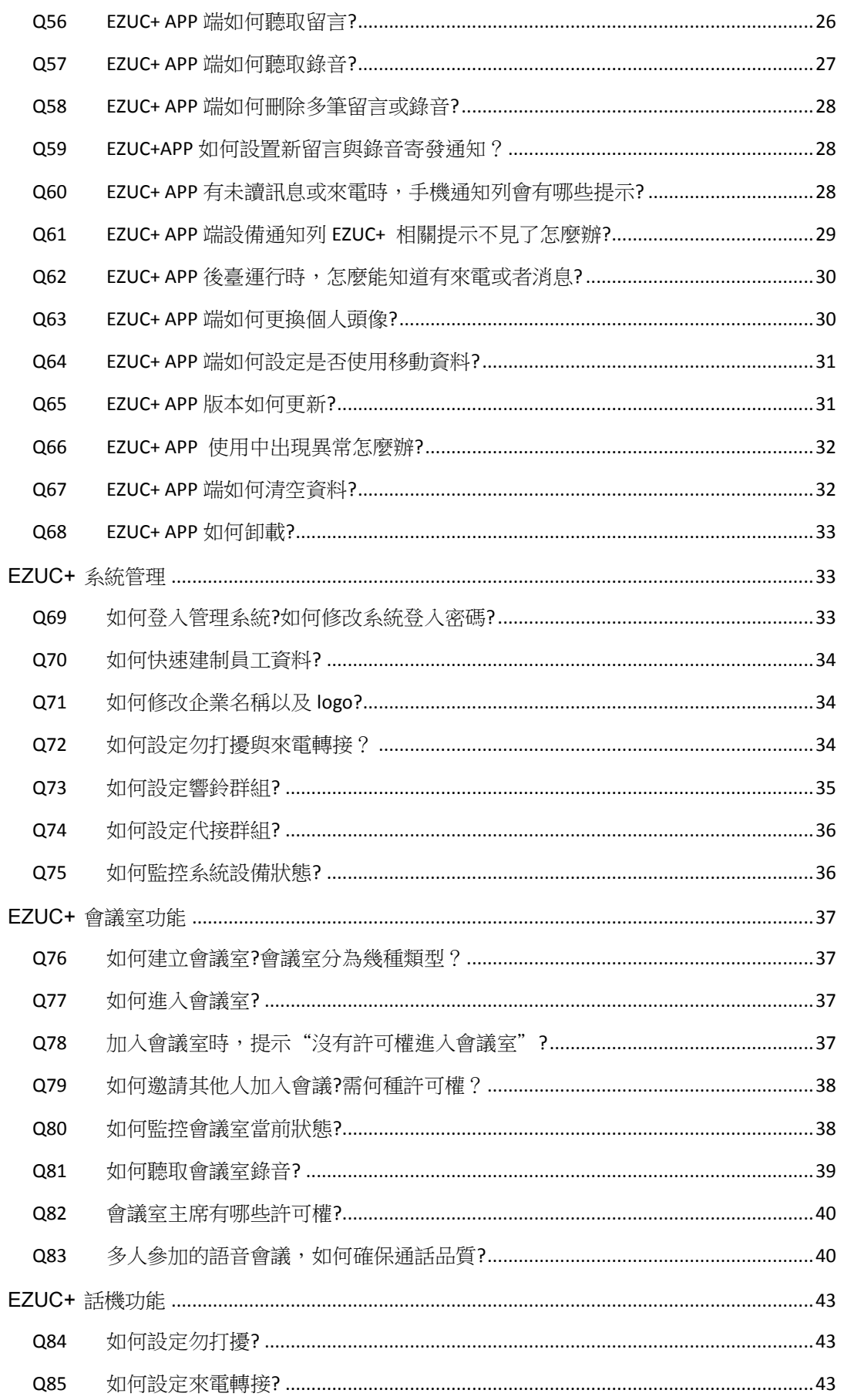

**C** EZUCH

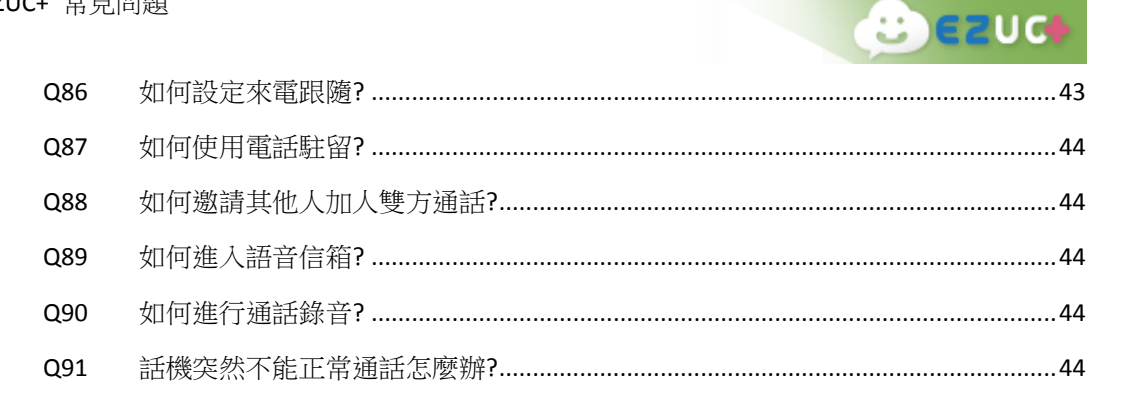

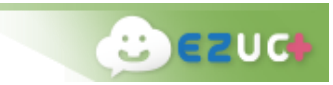

# <span id="page-6-0"></span>第一部分 EZUC+ 系統 Q&A

# <span id="page-6-1"></span>EZUC+ 系統簡介

- <span id="page-6-2"></span>Q1 EZUC+ 是什麼?
- A: EZUC+ (易之優訊,簡稱易之訊)是贊雲集團積累多年語音相關研發技術,繼推出 EZiPCC、 EZPhone 等企業聯外互動中心方案的另一專利性通信巨作。EZUC+ 是針對企業統一通信 (UC)需求而設計的,是用移動重新定義 UC 視野的,是參考多項優秀產品特點而集大成 的,是讓企業可以內外相容的新一代 UC,顧名思義 EZUC+說明了簡易(EZ)統一通信 (UC)集成應用(+)的產品精髓。
- <span id="page-6-3"></span>Q2 EZUC+ 技術架構為何?
- A: EZUC+ 是針對雲端應用而設計的,在技術架構上使用了先進的 VM(虛擬主機-Virtual Machine)、LDAP(輕量目錄訪問協定-Lightweight Directory Access Protocol)、VPN(虛 擬私人網路絡-Virtual Private Network)來支援主機分享、分別部署、統一管理、彈性配 置、自動備援、秘密頻道的需求,無論是公有雲還是私有雲方案,EZUC+皆可應付自如。 EZUC+的技術平臺構思是基於產業趨勢、通信標準、開放設計、安全規範、自動備援、 虛擬運營、雲端架構、前後端整合為設計架構考慮基礎。

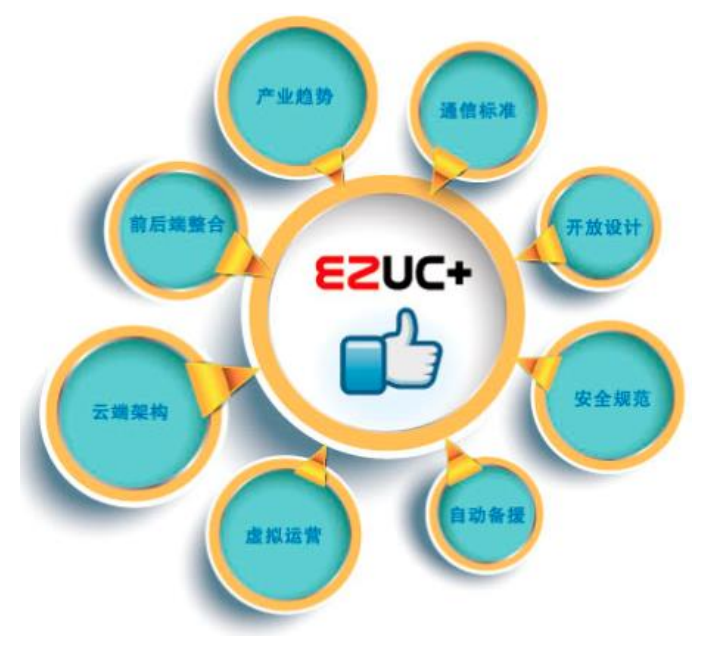

1. 產業趨勢: EZUC+取代傳統交換機與電話設備, 允許使用者透過安全防護設計的

Internet 互聯網(包括固定網路與行動網路融合的環境)進行即時多媒體互動,無論 是內部 LAN、外部 WAN、Wi-Fi 無線網路、3G 移動網路,或是有需要時下車到傳統 PSTN 電話與手機,均可一碼接通。

- 2. 通信標準:EZUC+採用 SIP 標準為基礎實現整合通訊的應用,整合的物件包括:VOIP 電話、視訊、語音信箱、會議、即時消息(IM-Instant Message)與即時文本交談(chat) 等各種多媒體資訊,實現個人化一機多管道的溝通環境。
- 3. 開放設計:EZUC+的設計是基於 IP & SIP 為網路通信基礎,Web APP & Mobile APP 為 使用者介面考慮,所以企業可以選擇基於 SIP 的通信設備,包括網路、使用者終端 (SIP 電話、PC/Laptop、智慧手機、平板電腦)等。
- 4. 安全規範: EZUC+內建企業級 VPN 網路通道,並具備使用者自訂的完整密碼安全機 制,在訊息傳遞過程中有加密機制,可防止駭客攔截讀取。
- 5. 自動備援: EZUC+採用雲端架構的虛擬主機 (VM-Virtual Machine)技術,讓管理者 輕鬆進行系統監控管理,自動執行切換的備援機制。
- 6. 虛擬運營:EZUC+強調以人為本,提供跨地區員工團隊虛擬辦公的順暢溝通環境,良 好的使用者體驗,並能包裝為雲端服務為目標。EZUC+的技術核心是 UC-RM,UC-RM 扮演著 EZUC+的大腦傳導神經的角色,具備一個即時資源服務引擎訊息庫,用於記 錄使用者與各種媒體服務之間的對應與同步作業。可以透過 LDAP 匯入 Active Directory 辦公室人員通訊薄以建立統一使用的帳號,並設定各帳號所能使用的媒體 與存取權限,如 IM Server address 與 SIP DN 等,此外也可以從 Active Directory 取得 個人手機與家裡電話等號碼,以便從 IPBX 企業內網下車到 PSTN 企業外網。UC-RM 的帳號建置完成後,可以在 UC-RM Admin 中註冊各種 Media Gateway, 即提供 Media Resource 的伺服器,例如提供文字交談環境的 IM Server、提供語音交談的 PBX、提 供 Flash Video 視訊的 EZPhone 等多媒體通訊應用。

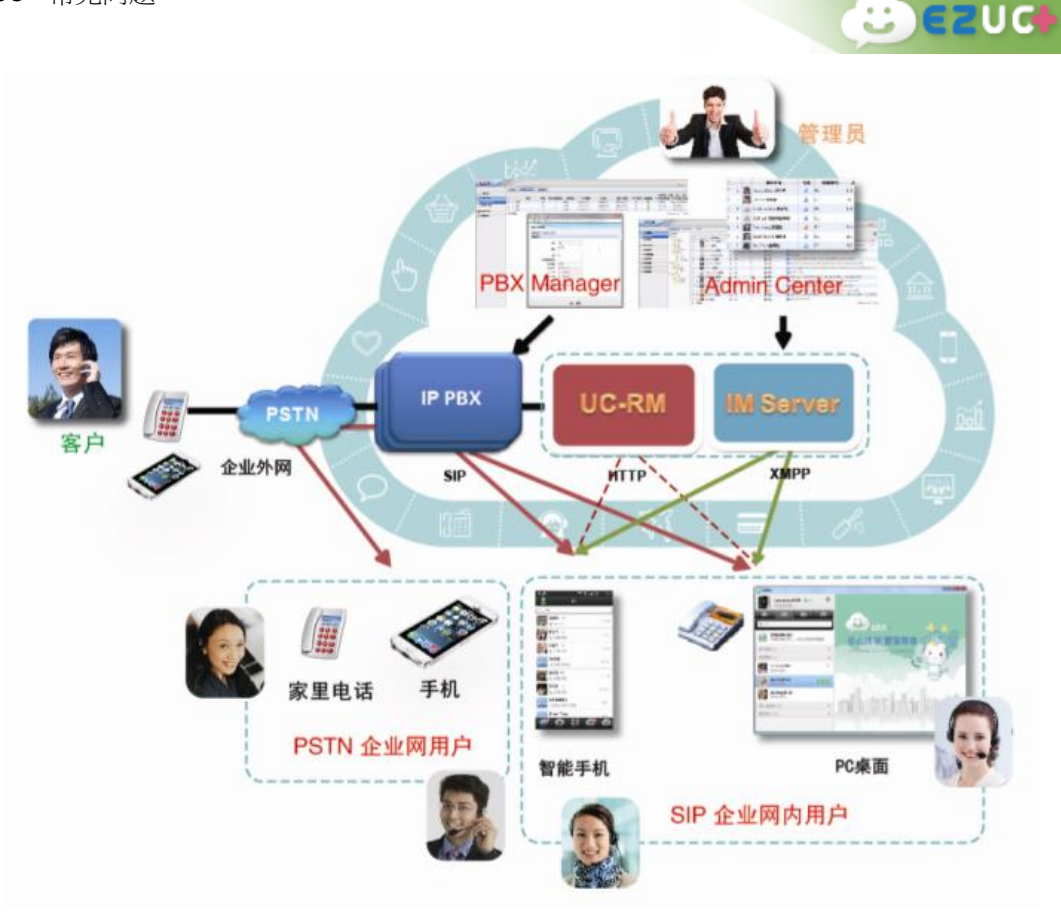

- 7. 雲端架構: EZUC+可以運行在 Google、Microsoft、VMWare 等商用雲端伺服環境上, 讓企業能夠用一個網址完成多點服務配置,共用企業網路與資訊設備資源。
- 8. 前後端整合: EZUC+設計的整合架構分為橫向整合與縱向整合兩種。橫向整合方面, EZUC+的伺服器端整合介面能與企業內其他資源系統或設備(如 ERP、HR、OA、印 表機、攝影機等)進行無縫整合,提供企業最有效率的資源運作方式。例如,各資 源系統可透過 EZUC+來聯繫或通知企業內所有的員工,而企業內所有的員工也透過 EZUC+來操作各資源系統。此外,EZUC+前臺用戶端 APP 也支援以業界通用標準如 Socket、Web Socket、HTTP、Web Service 等,搭配 JSON 或 XML 等資料交換格式作資 料交換。縱向整合方面,UC+前臺用戶端 APP 可提供其他資源系統鍵盤滑鼠以外的 資料登錄方式,例如一維與二維條碼的掃描、適地性服務(LBS)、檔掃描加浮水印、 語音輸入、或檔案檔上傳等。

<span id="page-8-0"></span>Q3 EZUC+ 的 Web 後臺管理系統功能?

A: 企業使用者申請開通 EZUC+ 後,系統管理員可以通過流覽器訪問後臺管理系統

(https://{SERVER\_ HOST:PORT}/ucrm),對本企業的環境進行方便靈活的管理和維護。包括公 司資訊、組織帳號、會議室的管理維護,自動總機、分機號、響鈴群組、代接群組等的設定, 以及對系統使用狀況進行即時監控和統計分析。詳細功能請參考 EZUC+ [系統管理的](#page-38-1)說明。

 $E$  ezud

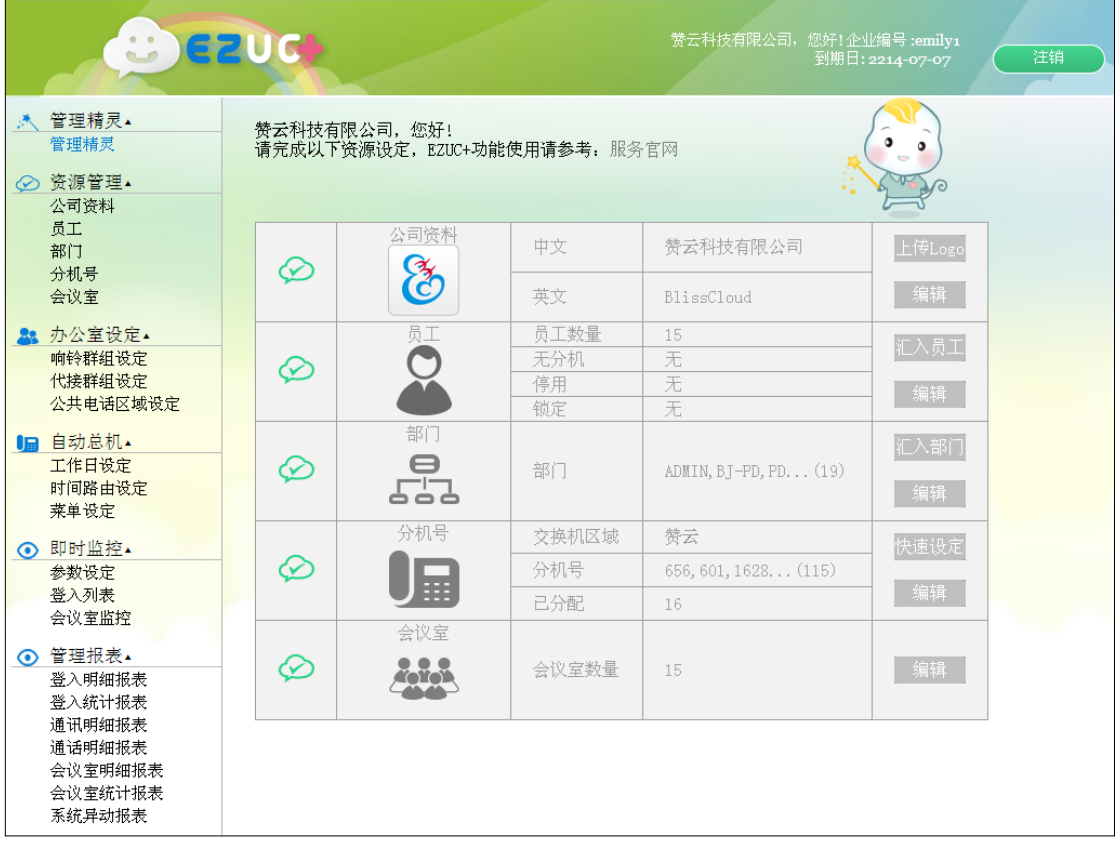

- <span id="page-9-0"></span>Q4 EZUC+ 如何與其它 EZ 產品整合?
- A: EZUC+ 不僅僅是先進的統一通信產品,它同時也是其它贊雲企業雲通信產品系列方案的 技術核心平臺,包括以下可獨立運作也可以整合應用的各項產品。採用 EZUC+ 連接這 些產品方案,企業可以瞬間感受全員客服全面行銷的魅力與熱力。
	- 1. EZiPCC(易之喜客服中心)
	- 2. EZCOMM(易之侃 WEB 軟電話)
	- 3. EZPhone(易之風網頁與 APP 樂貼)

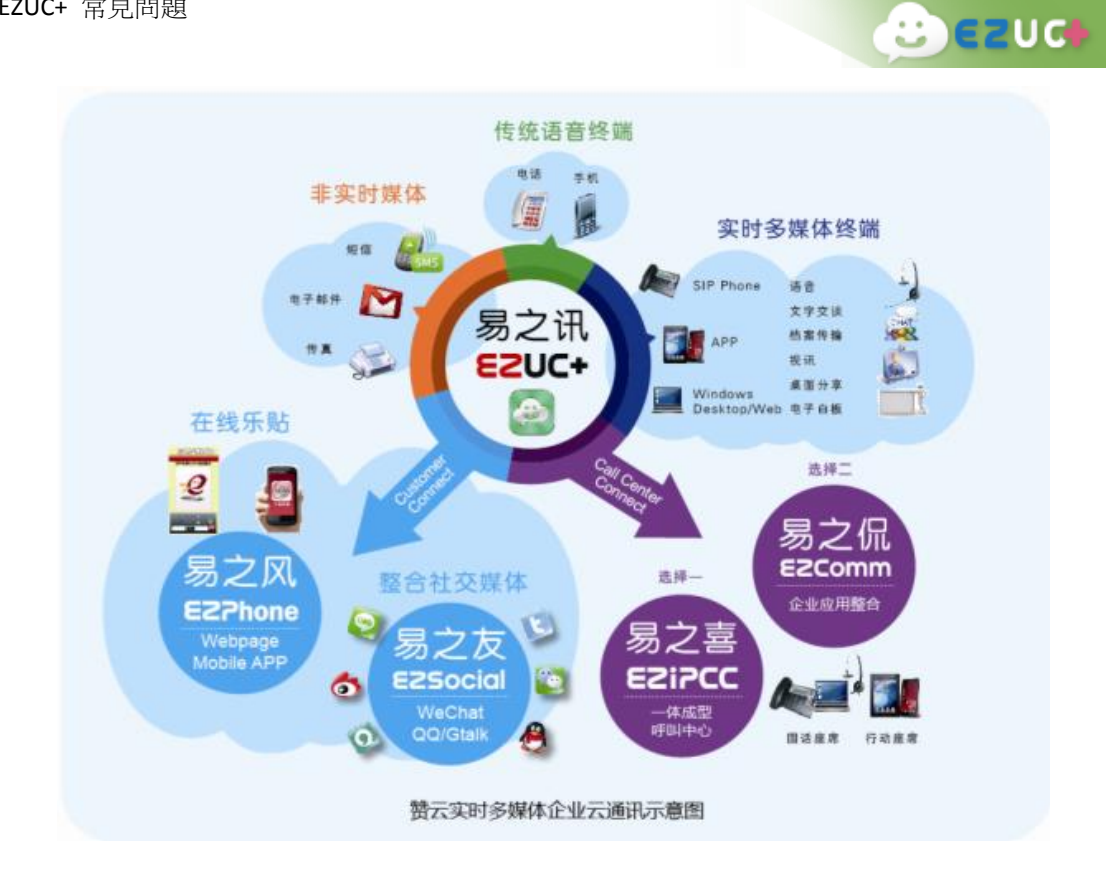

- <span id="page-10-0"></span>Q5 EZUC+ 的系統架構有哪些? 分別需要哪些設備?
- A: 1. 架構一:無硬體架構(每個 EZUC+ 建立獨立 vpn 連線到雲端)

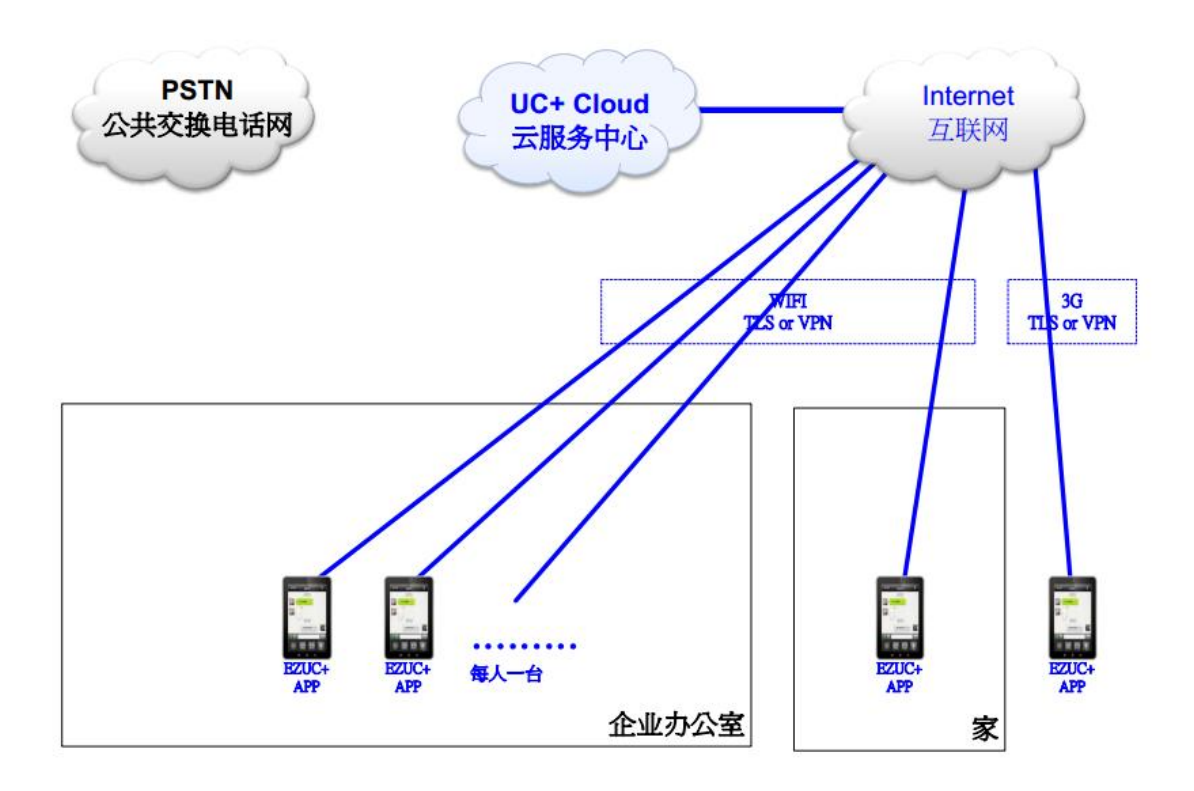

2. 架構二:只撥打內線 (VPN Router x 1; Switch hub x 1; SIP Hardphone x 10)

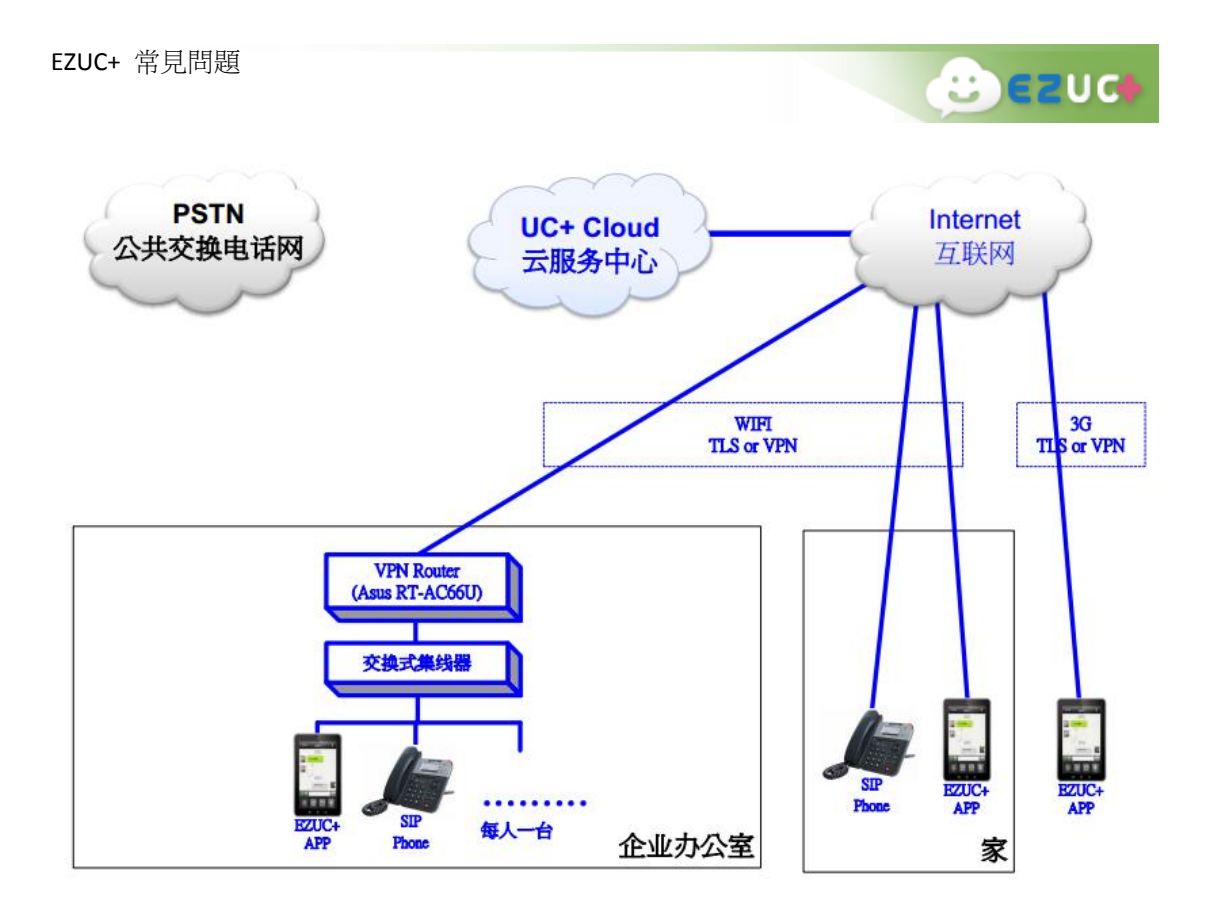

3. 架構三:使用 EZUC+ 雲端代表號線路撥打外線 (VPN Router x 1; Switch hub x 1; SIP Hardphone x 10)

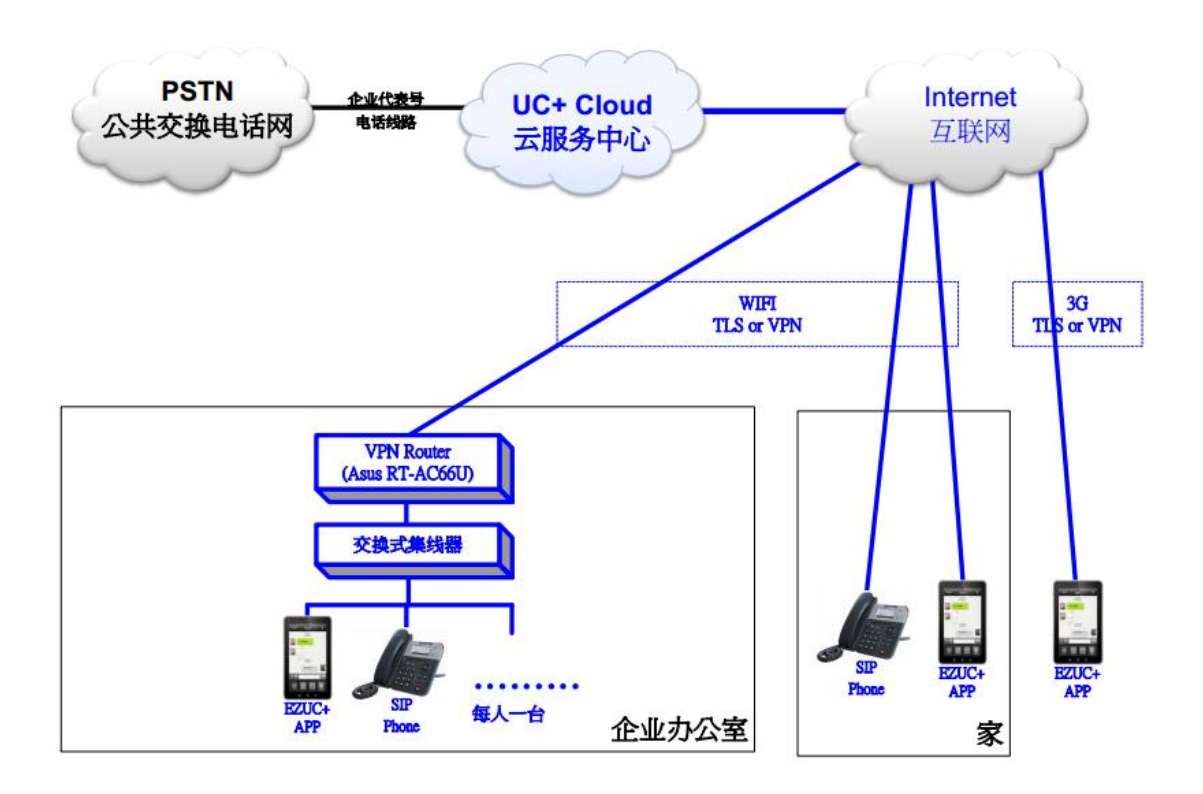

4. 架構四:使用企業在地代表號線路撥打外線(VPN Router x 1; Switch hub x 1; SIP

 $B$   $E$   $U$ 

Hardphone x 10 ; VoIP Gateway x 1)

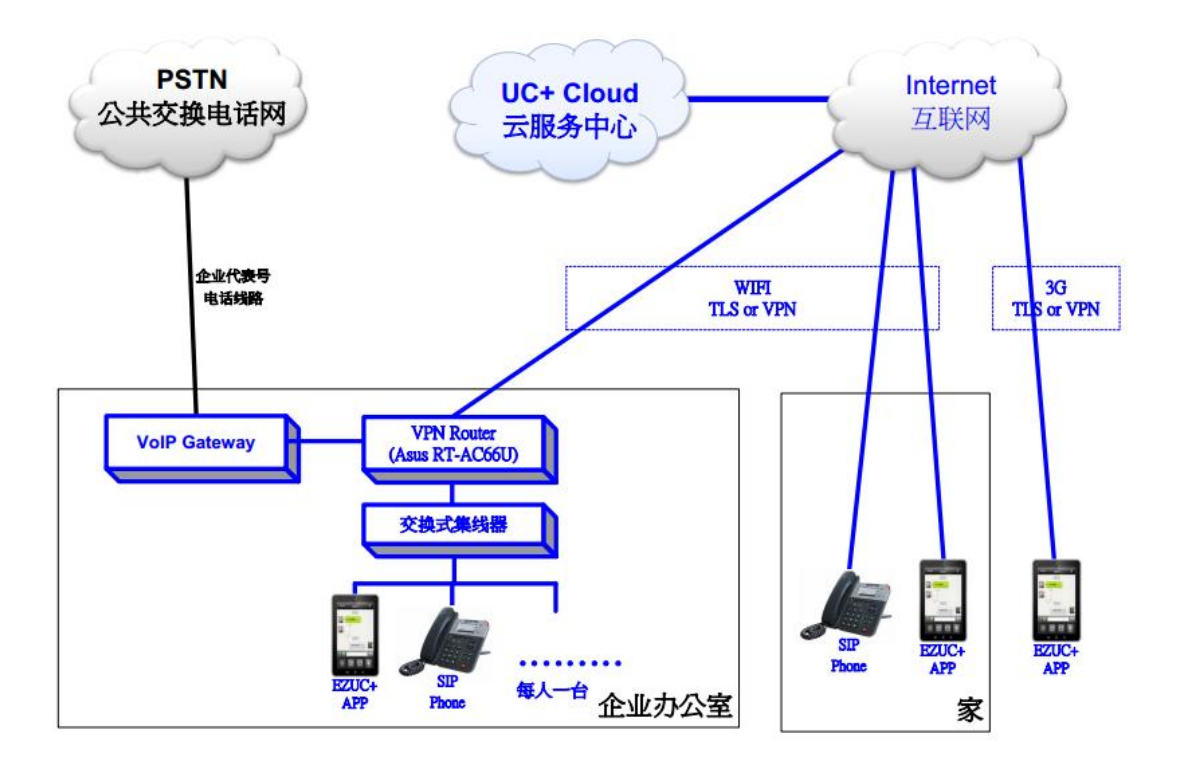

- <span id="page-12-0"></span>Q6 EZUC+ 如何與現有交換機連接?
- A: 使用語音閘道(VoIP Gateway)連接現有交換機即可。

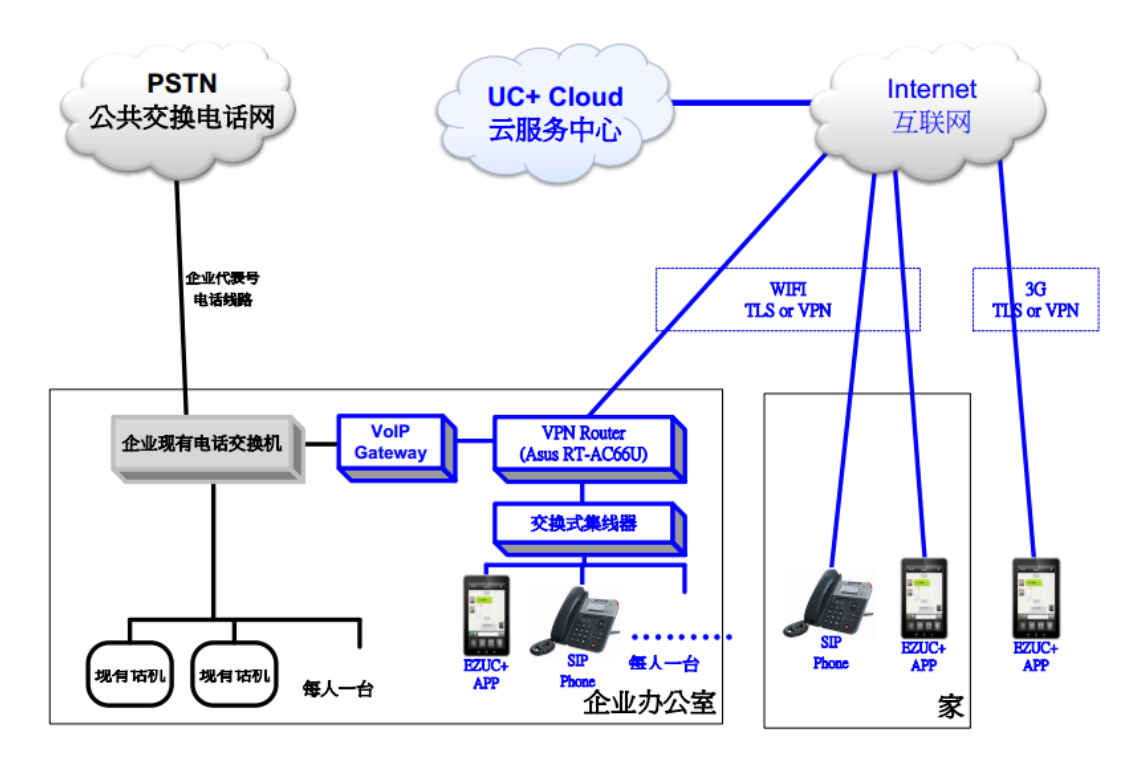

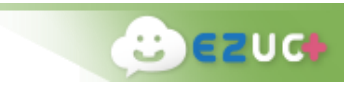

- <span id="page-13-0"></span>Q7 EZUC+ 對使用者終端的要求為何?
- A: EZUC+ 對使用者終端要求如下:
	- 智能手機(Mobile):
		- OS Android V4.0 or higher
		- Connection Wi-Fi / 3G (optional)
	- 平板電腦(Pad):
		- OS : Android v4.0 or higher
		- Connection Wi-Fi / 3G (optional)
	- 電腦/筆記型電腦(PC / Notebook):
		- OS: Windows XP SP3 / Vista / 7 / 8/ Mac OS X
		- CPU: 1GHz or higher
		- RAM: 256MB or higher
		- Other: Java 7, Web browser  $(\text{M})$  Windows  $7 \cdot$  IE 8)
	- SIP 硬電話機(SIP Hard Phone):
		- 任何可支援 SIP 標準的話機皆可使用 (如億景)
- <span id="page-13-1"></span>Q8 EZUC+ 可以支援模擬話機嗎?
- <span id="page-13-2"></span>A: 可以,但需要另外採購指定 FXS 語音閘道才能支援。
- Q9 EZUC+ 安全性有保障嗎?
- A:EZUC+的通信採用了 TLS 和 VPN 技術建立加密傳輸通道,可以為企業提供安全的通信服 務。

<span id="page-13-3"></span>Q10 EZUC+ 通信記錄存儲方式?

A: 雲端伺服器上保存一定期間的全部通信記錄、聊天訊息和文檔歷史資料;使用者終端(移 動裝置與電腦)則存放本機曾經通訊的歷史紀錄,切換帳號時會清除該裝置內的資料。 未來版本計畫提供匯出歷史資料的功能。

<span id="page-13-4"></span>Q11 EZUC+與企業集團電話和手機集團號比較有什麼優勢?

A: EZUC+全球雲總機將固話、手機、PAD 甚至電視機變成分機。(1)分機外呼,分機免費, 總機收費。(2)分機互撥,分機免費,總機免費。(3)跨區域溝通,分機互撥免費,分 機外呼可以選擇當地線路外呼按市話收費。比企業集團電話更具移動性,比手機集團號 省去漫遊費,沒有不同運營商限制。

<span id="page-14-0"></span>Q12 EZUC+與網路電話比較有什麼優勢?

A:目前市場上的網路電話比如有信只能單向撥出,對方無法回撥,也不具備語音會議、錄 音等企業管理功能。

<span id="page-14-1"></span>Q13 EZUC+與即時通信軟體(QQ&微信)比較有什麼優勢?

A:QQ 和微信都是即時通信軟體,主要通過文字、圖片等方式交流。EZUC+除了具備即時通 信功能,還具備了多方語音通話、電話會議等功能。

<span id="page-14-2"></span>Q14 EZUC+比市場上電話會議產品有什麼優勢?

A:語音電話會議功能只是我們其中一項功能,EZUC+還具有通訊錄管理、即時通訊、網路 電話、錄音等功能。比較目前市場上的電話會議設備,EZUC+省去一次性的硬體投入。

# <span id="page-14-3"></span>第二部分 EZUC+ 商務 Q&A

#### <span id="page-14-4"></span>EZUC+ 成本與收益

<span id="page-14-5"></span>Q15 EZUC+ 如何節費?

A: (1) 節省話費:EZUC+ 的傳輸是以 IP 互聯網為主,在各大運營商互聯網固定收費模式政 策之下,企業員工間的溝通如果是透過互聯網(含 Wi-Fi、3G 套餐)進行都成為免費的, 即便是必需打電信外網,系統也可以找尋最佳路徑下車,如此可以節省各區域辦公室間 的巨額國際與長途通話費,以及經常性跨區型的多方電話會議費用。

(2) 節省時間:EZUC+ 的便利查找、便利接通、便利使用、便利追蹤可節省用戶大幅的 溝通時間。

(3) 設備自帶:BYOD(Bring Your Own Device)- "設備自帶"是當下企業流行的發展 潮流,根據國際市調歐美國家有五成以上的企業打算讓員工自行準備工作的設備,以 節省辦公室資本性投資。EZUC+是純軟的方案,支持 BYOD 潮流思想,企業可以讓員工 自備手機或平板電腦使用 EZUC+ APP,大幅度節省初期通信設施建制成本。

<span id="page-15-0"></span>Q16 EZUC+ 是否產生額外的流量費與電話費?

A: 不產生。企業員工間的溝通都是透過互聯網(含 Wi-Fi、3G 套餐)免費進行的,EZUC+ 的 技術特點之一就在於透過不需要額外付費的互聯網(Internet, 也稱作網際網路)上針 對最難實現的即時語音互動功能進行研發。即便是必需打電信外網,系統也可以找尋最 佳路徑下車,不會產生額外的流量費與電話費。

<span id="page-15-1"></span>Q17 EZUC+ 使用中就不用長途電話費了嗎 ?

A: 是的。在打電信外網時,EZUC+可以找尋最佳路徑下車,這樣長途電話實際上都只收取 市內電話費而已。

<span id="page-15-2"></span>Q18 EZUC+ 使用者要自備哪些設備?

A: ·智能手機(Mobile):Android、iPhone ·平板電腦(Pad):Android Pad、iPad ·電腦/筆電(PC/Notebook):Windows、Mac OS ·SIP 硬電話機(SIP Hard Phone)

<span id="page-15-3"></span>Q19 EZUC+ 的建置與使用成本,與傳統交換機相比優勢為何?

A: EZUC+ 是針對雲端應用而設計的,在技術架構上使用了先進的 VM (虛擬主機-Virtual Machine)技術。EZUC+ 是開放性的純軟方案,具備純軟特性,可以使用一般商用伺服 器,可以支援各類Android終端設備,比較其他必須搭配廠家所提供專屬設備而言,EZUC+ 允許客戶自行選擇合用的話機和移動終端(手機、平板電腦等),只要這些終端支援產 業標準的 SIP 協定即可。

<span id="page-15-4"></span>Q20 EZUC+通話消耗多少流量?

- <span id="page-15-5"></span>A:實測環境:5 小時電話會議,消耗 110M,大約每分鐘 0.37M 的流量。
- Q21 EZUC+電話會議需要費用嗎?
- A:需要開通具有電話會議功能的相應套餐,電話會議使用過程不產生額外費用,期間會產生 網路流量。

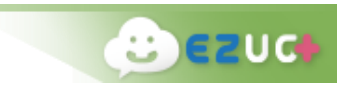

# <span id="page-16-0"></span>第三部分 EZUC+ 功能 Q&A

# <span id="page-16-1"></span>EZUC+ APP 登錄與使用

<span id="page-16-2"></span>Q22 EZUC+APP 如何在手機應用商店下載?

A: Andriod 手機可以在豌豆莢、360 手機助手、安智市場、百度助手、小米應用商店等 APP 市場搜尋"EZUC+"下載。Iphone 手機可以在 App Store 搜尋"EZUC+"下載。

#### <span id="page-16-3"></span>Q23 EZUC+ APP 如何安裝?

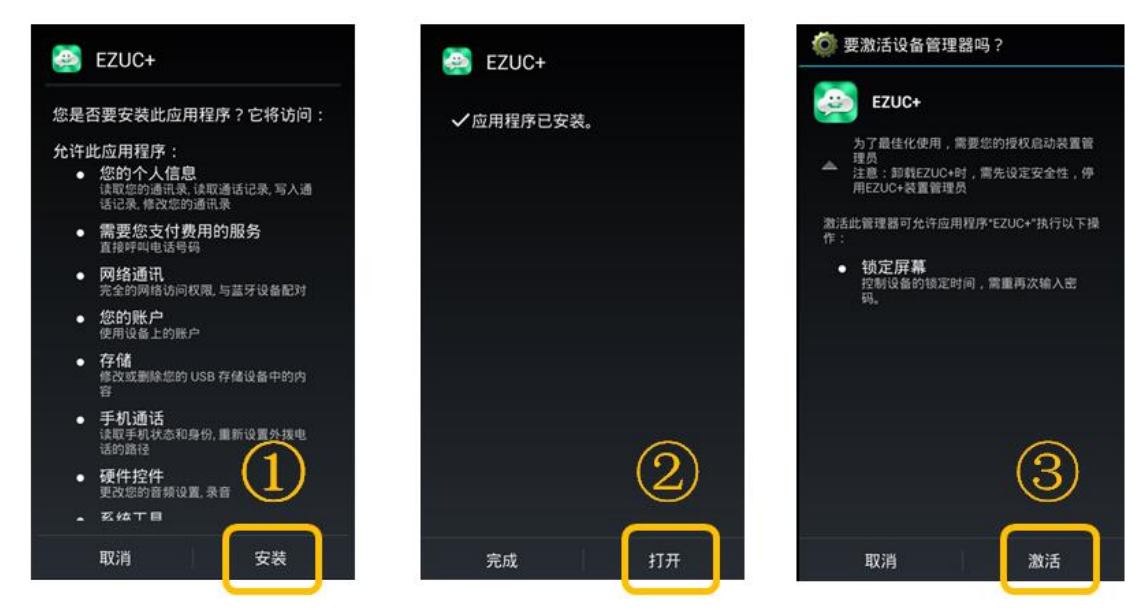

<span id="page-16-4"></span>Q24 EZUC+APP 如何申請帳戶?

A: 您需要有 EZUC+帳戶才能使用。試用或購買 EZUC+帳戶,請撥打客服熱線大陸區域 400-722-0066 ,臺灣地區(02)87806660,由客服人員申請發放帳戶。

<span id="page-16-5"></span>Q25 EZUC+ APP 穩定度是否會受到網路影響?

A: 是的。當 Wi-Fi 或者 3G/4G 信號不良時,會影響 EZUC+ APP 的連線狀況以及通話品質。 另由於收費 Wi-Fi 需登錄才能正常連接網路,否則雖然設備顯示 Wi-Fi 已連接,但實際 無法連接到互聯網,會造成 EZUC+ APP 無法正常使用,因此在此種情況下,建議開啟 3G/4G 網路並同時關閉 Wi-Fi。

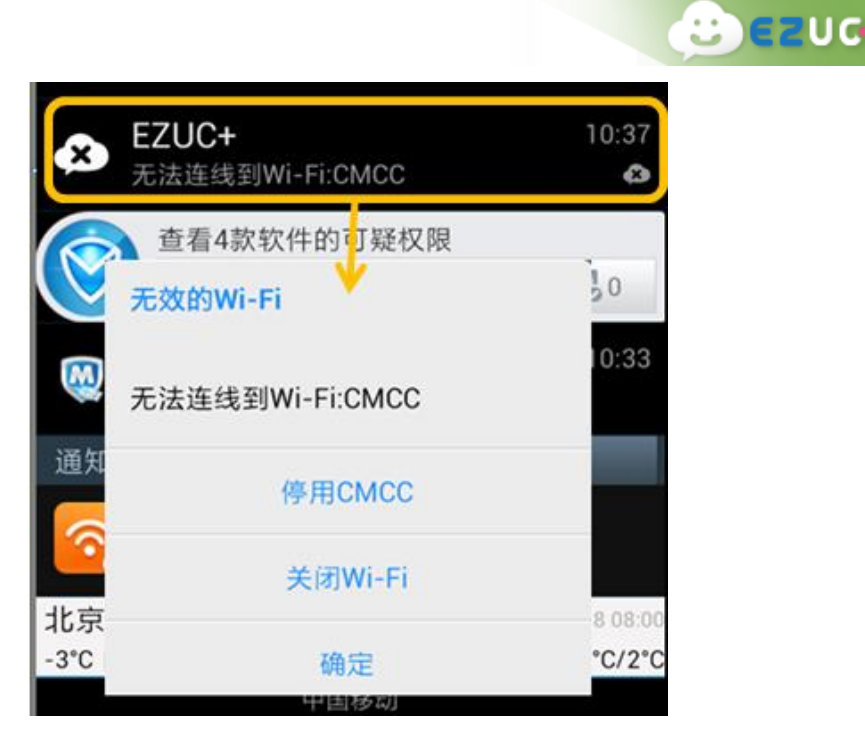

<span id="page-17-0"></span>Q26 EZUC+APP 在 2G 網路環境下可以使用嗎?

<span id="page-17-1"></span>A:是可以使用的,為了 EZUC+使用的穩定性有保障,建議您網路環境為:3G、4G、WiFi。

Q27 EZUC+ APP 登錄時為何要輸入企業編號?企業編號區分大小寫嗎?

A: EZUC+ APP 登錄時會通過企業編號獲得伺服器連線資料。企業編號不用區分大小寫。

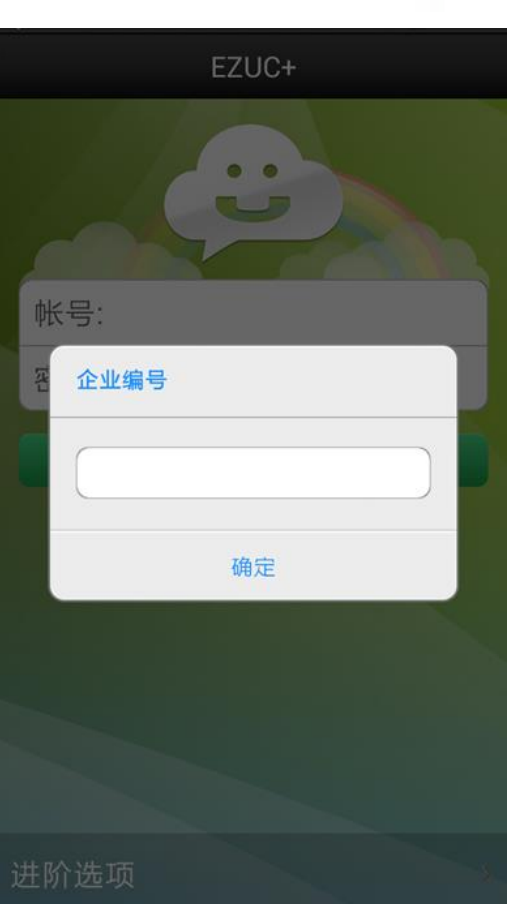

 $3$   $200$ 

<span id="page-18-0"></span>Q28 EZUC+ APP 登錄時用戶名區分大小寫嗎?

- A: EZUC+ 會自動調整大小寫,不用區分。
- <span id="page-18-1"></span>Q29 EZUC+ APP 登錄時提示帳號被鎖定了怎麼辦?
- A: 當登錄 EZUC+ APP 時密碼連續輸錯帳號將被鎖定,此時請聯繫 EZUC+ 系統管理員進行 解鎖操作。

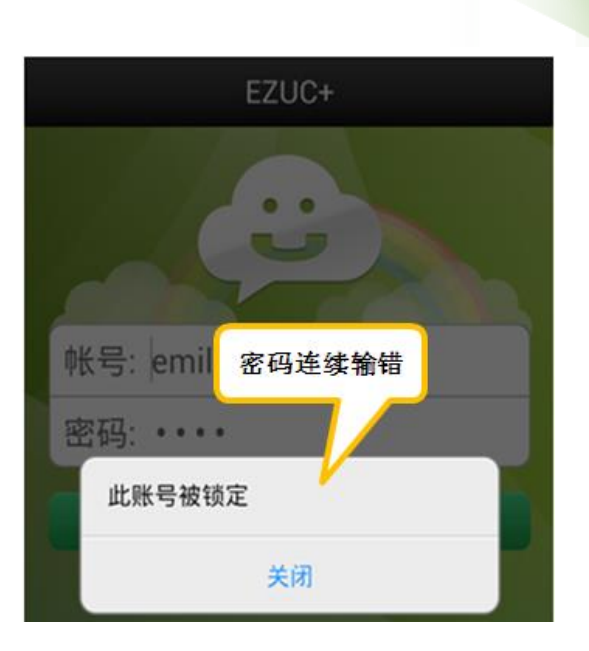

 $E$   $E$ 

<span id="page-19-0"></span>Q30 EZUC+ APP 登錄時提示密碼已過期怎麼辦?

A: 請聯繫 EZUC+ 系統管理員。

<span id="page-19-1"></span>Q31 EZUC+ APP 在沒有網路連接時是否也可以登入?

<span id="page-19-2"></span>A: 不可以,APP 需要確保網路連接正常才可以登入 EZUC+ 。

Q32 EZUC+ APP 登錄後顯示"電話登錄中"怎麼辦?

A: EZUC+ APP 端有自動重連機制,由於網路不穩定等原因造成離線後會自動重連。用戶也 可以手動註銷進行重新登錄。

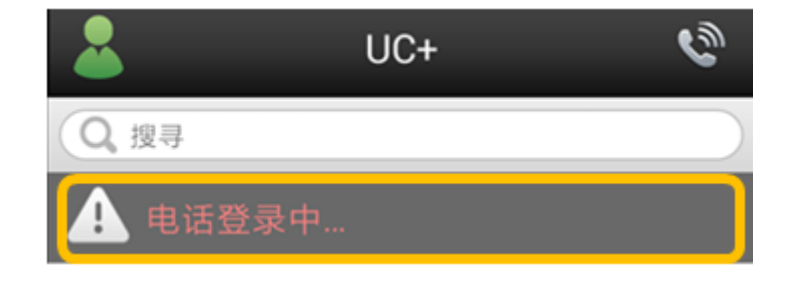

<span id="page-19-3"></span>Q33 EZUC+ APP 登錄後顯示"網路連結不可用"怎麼辦?

A: 確保網路設置正確,例如在沒有 Wi-Fi 時應開啟移動資料,網路連接正常後 EZUC+會自 動重連。也可按一下"網路連接不可用"的提示, 在打開的頁面點"重試"進行手動重 新連線。

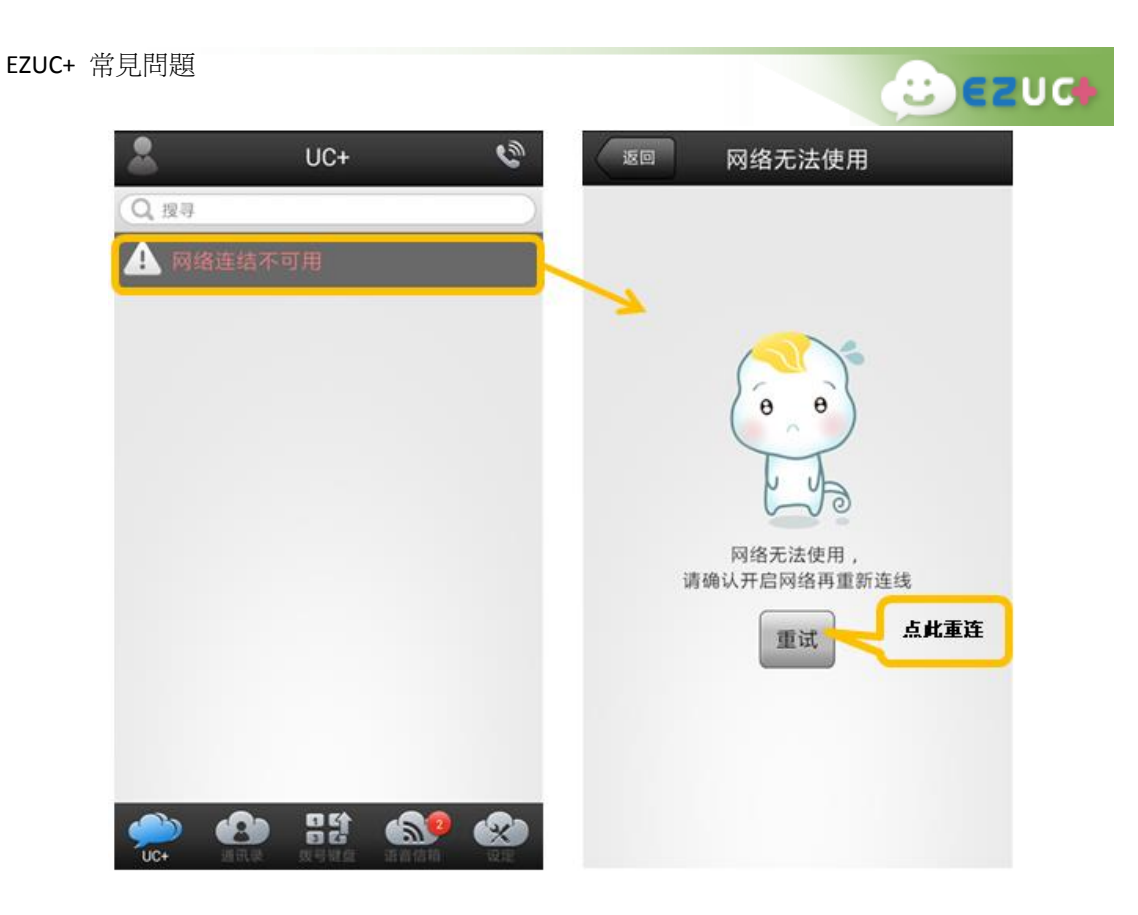

<span id="page-20-0"></span>Q34 EZUC+ APP 登錄後提示密碼即將到期怎麼辦?

A: 登錄在 EZUC+ APP 中,密碼到期前會收到提醒資訊,看到提醒後在 設定 >>我的帳戶 處 修改密碼即可。

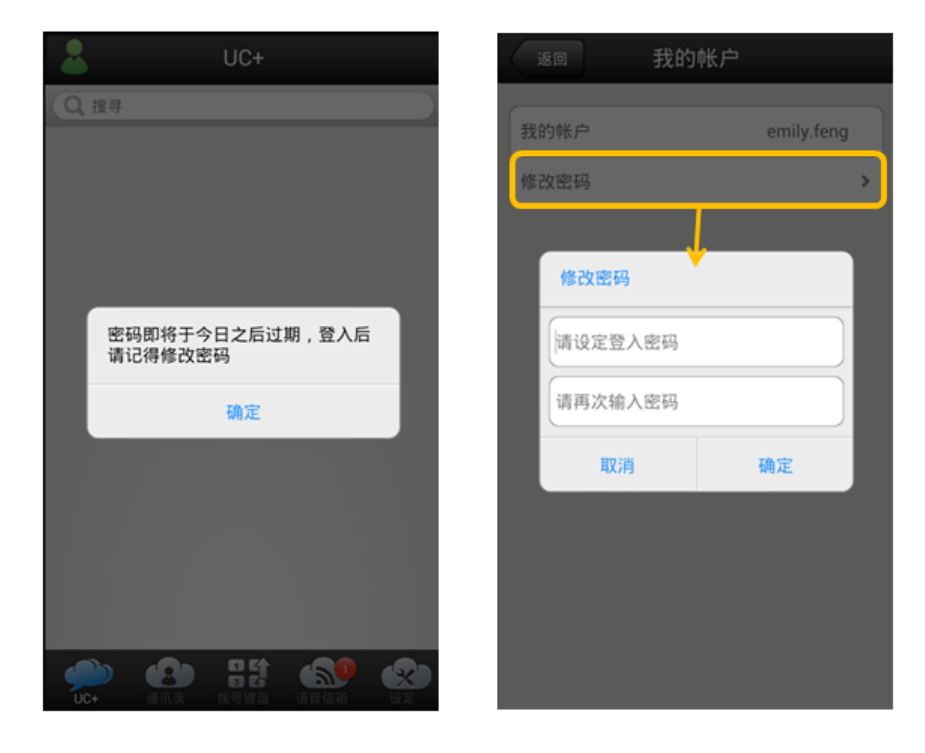

<span id="page-20-1"></span>Q35 EZUC+ APP 端使用者狀態有哪些? 如何切換使用者狀態?

A: 在 EZUC+ 登錄近階設定頁面可設定登錄後的使用者狀態。登陸成功後,點擊 UC+頁面

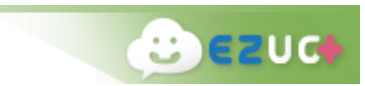

左上角小人圖示進行狀態切換。

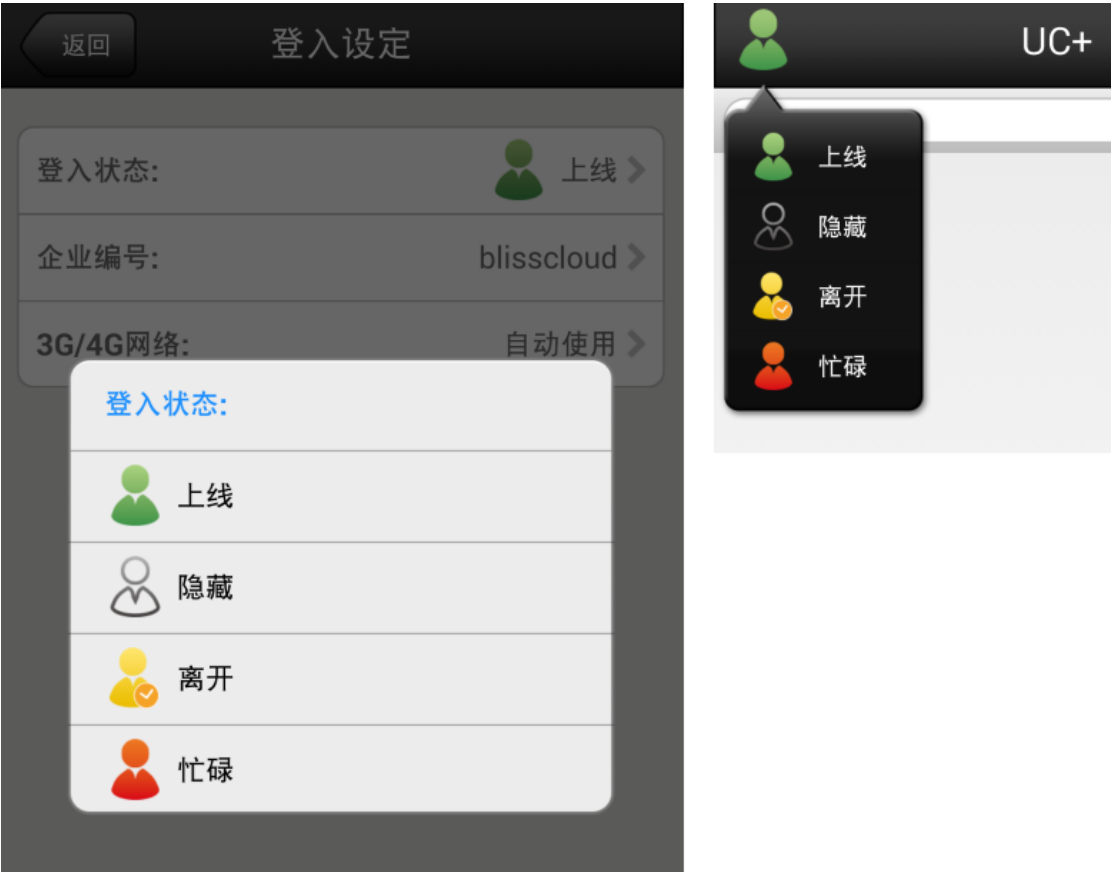

使用者狀態包括:

- 線上 Online(綠色)。登錄成功預設值,可正常收到訊息和來電。
- 忙碌 Busy(紅色)。語音通話時系統自動切換為忙碌,語音通話結束後自動變 為上線。如果電話語音中則不能接聽來電。
- 離開 Away(黃色)。手動切換。可以正常收到訊息和來電。
- **●** 隱身 Invisible (灰色)。手動切換。可以正常收到訊息和來電。

<span id="page-21-0"></span>Q36 EZUC+ APP 端通訊錄分為幾種?

- A: 分為以下幾種:
	- 公司通訊錄:公司員工列表,用戶不能維護
	- 我的通訊錄:使用者個人通訊錄,例如自己的客戶或朋友等,建立非企業內部 員工的外部通訊聯絡人資料
	- 會議室:會議室列表,用戶不能維護
	- 我的最愛:可將經常聯絡的個人、聊天室、會議室加入我的最愛
- 經常聯絡:系統自動生成
- 我的群組:可建立將公司內部常用群組,以方便召開會議、群聊

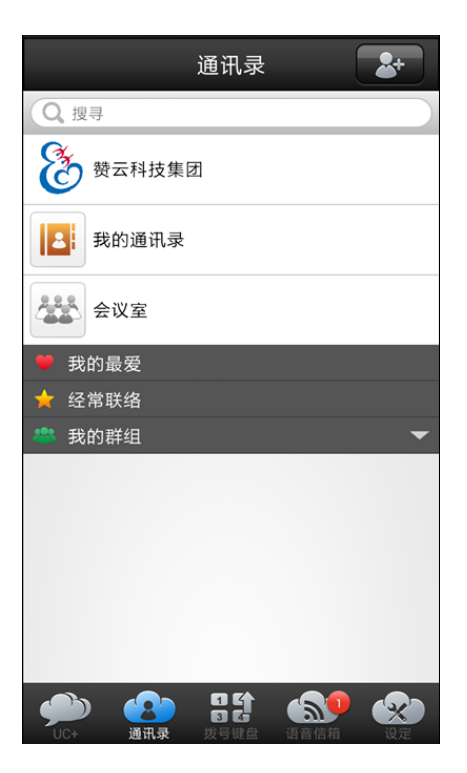

<span id="page-22-0"></span>**Q37** EZUC+APP 公司通訊錄有哪幾種排序方式?

- A:一、按姓名的 A-Z 英文字母順序排序;
	- 二、按照企業部門組織結構排序;
	- 三、按照 EZUC+線上狀態排序。

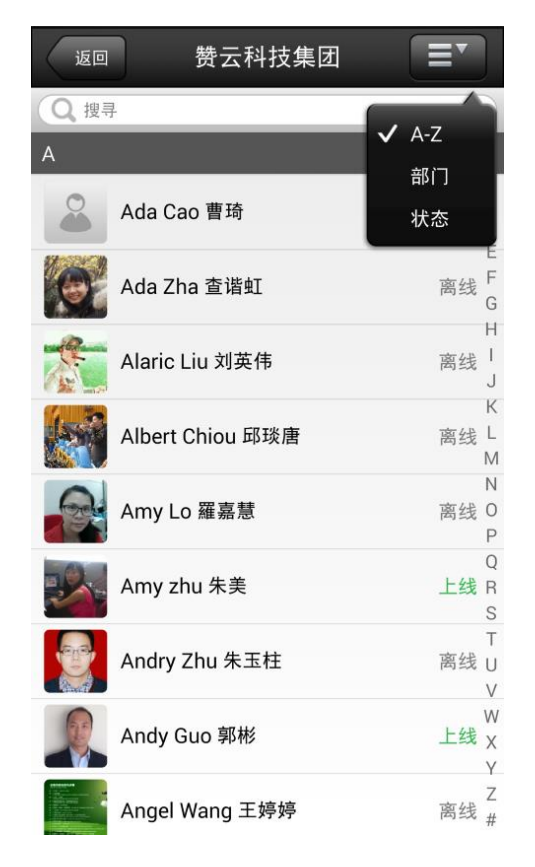

 $e$  $e$ 

<span id="page-23-0"></span>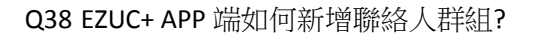

A: 第一步:在通訊錄頁面點右上角圖示按鈕,選擇"新增群組" 第二步:在公司聯絡人列表中勾選一人或多人,選擇結束後點選右下角"確定" 第三步:輸入群組名字,點確定進行保存

 $B$   $E$ 

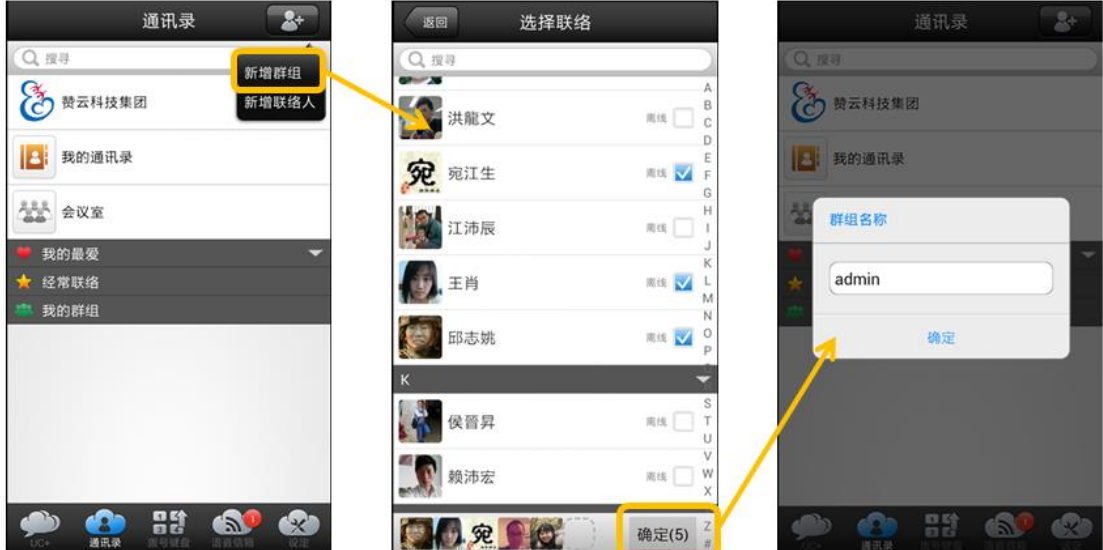

<span id="page-23-1"></span>Q39 EZUC+ APP 可以將手機通訊錄匯入到軟體裡面嗎?如何新增個人通訊錄?

A: EZUC+先以企業通訊為主,暫未提供將個人手機通訊錄匯入到 EZUC+通訊錄(未來版本推 出此功能);目前可在 EZUC+通訊錄新增個人通訊錄。 第一步: 在通訊錄頁面點右上角圖示按鈕,選擇"新增聯絡人" 第二步:為聯絡人設定照片頭像,並填入聯絡人資料 第三步:填寫完畢,點右上角"儲存"進行保存

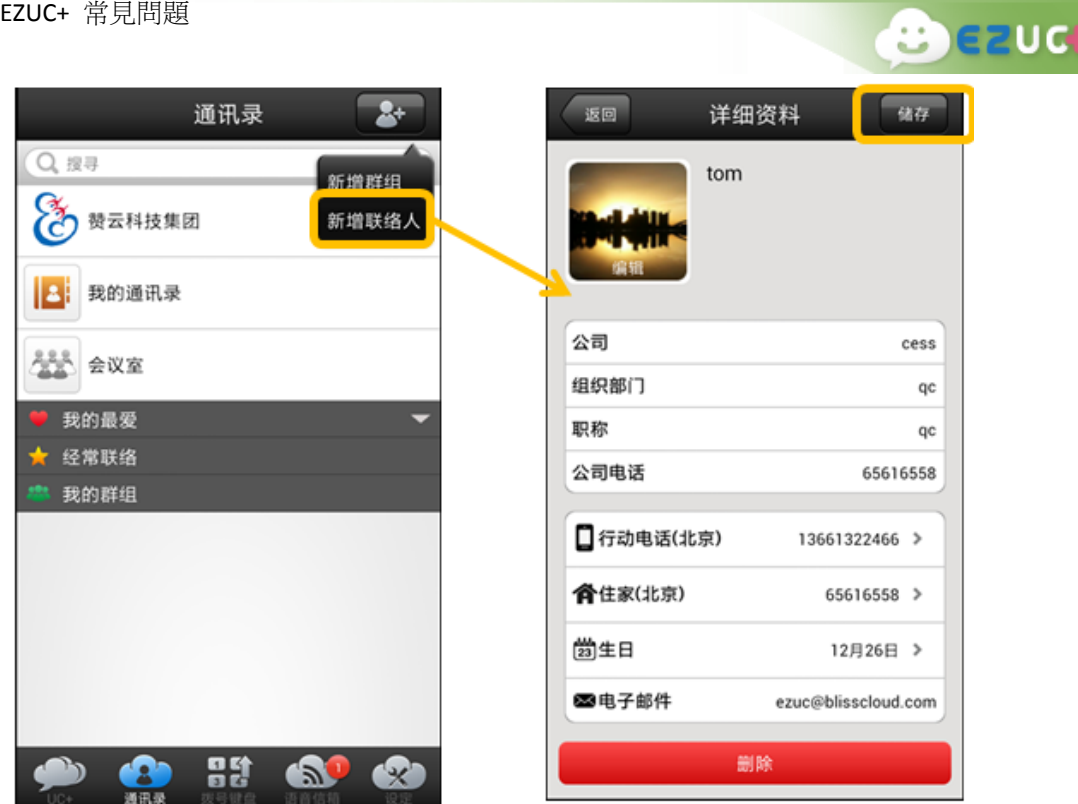

<span id="page-24-0"></span>Q40 EZUC+ APP 端如何快速找到經常使用的聯絡人?

A: 在通訊錄處使用搜尋功能,可以快速查找定位到聯絡人。

您也可以將經常使用的聯絡人加入"我的最愛",點擊通訊錄中某聯絡人,打開通訊 選擇頁面,點擊照片右側心型圖示,將此聯絡人加入"我的最愛"。之後您便可以在 通 訊錄 >> 我的最愛 列表中看到相應連絡人。

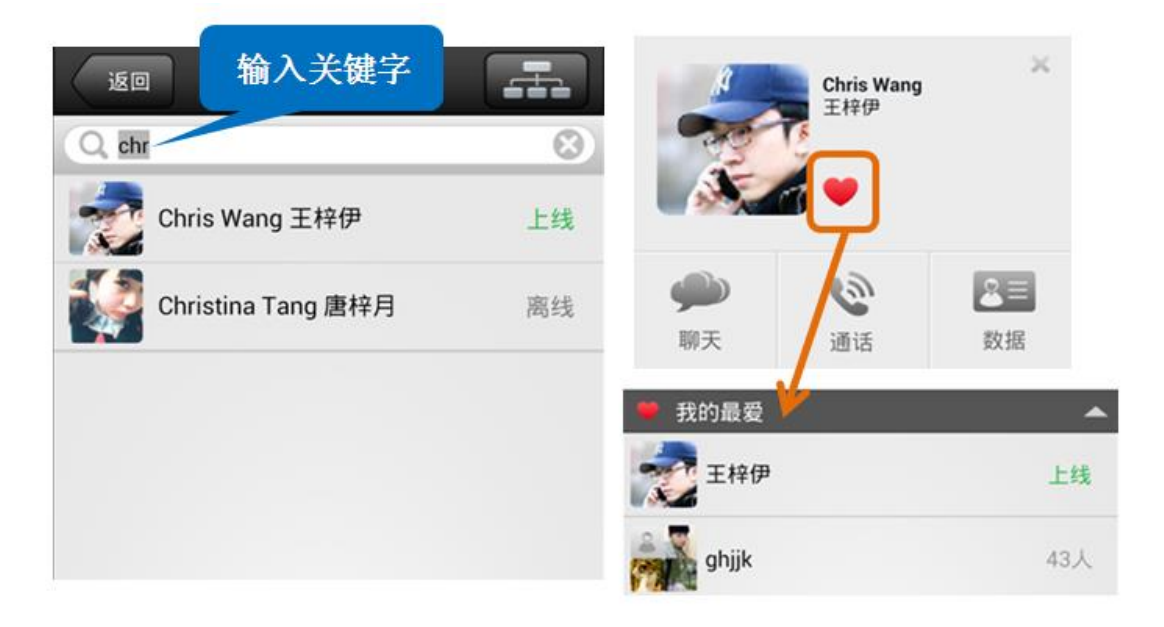

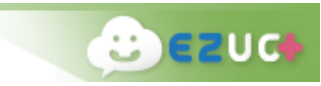

## <span id="page-25-0"></span>Q41 EZUC+ APP 端如何快速開始聯絡?

A: 在通訊錄點選某聯絡人,打開通訊選擇畫面,可快速開始 chat 或者通話。

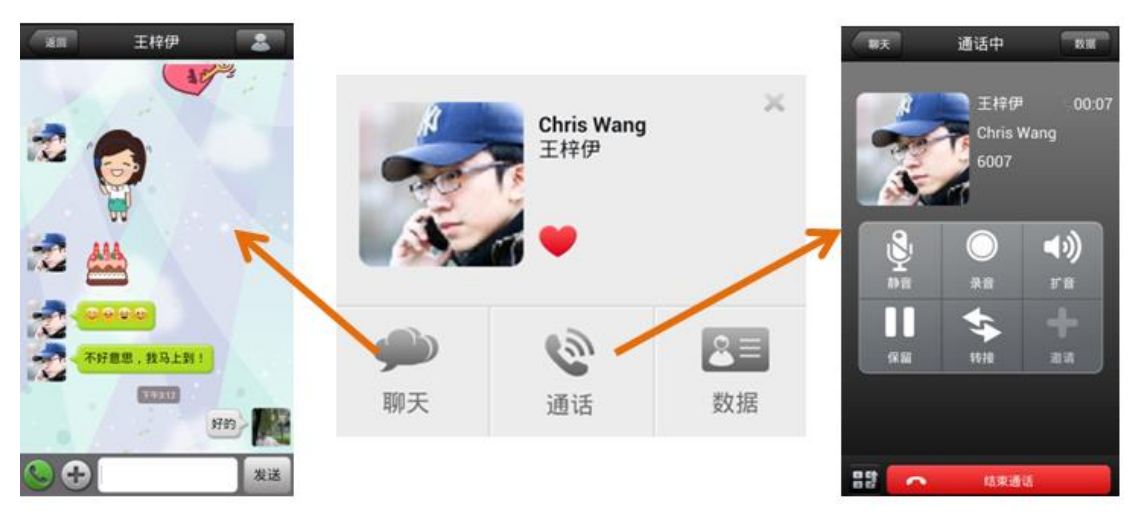

或者在通訊選擇頁面點"資料",在此聯絡人詳細資料頁面選擇其它通訊方式,例如 直接撥打此連絡人住家電話、手機電話,或者發 email 聯繫。

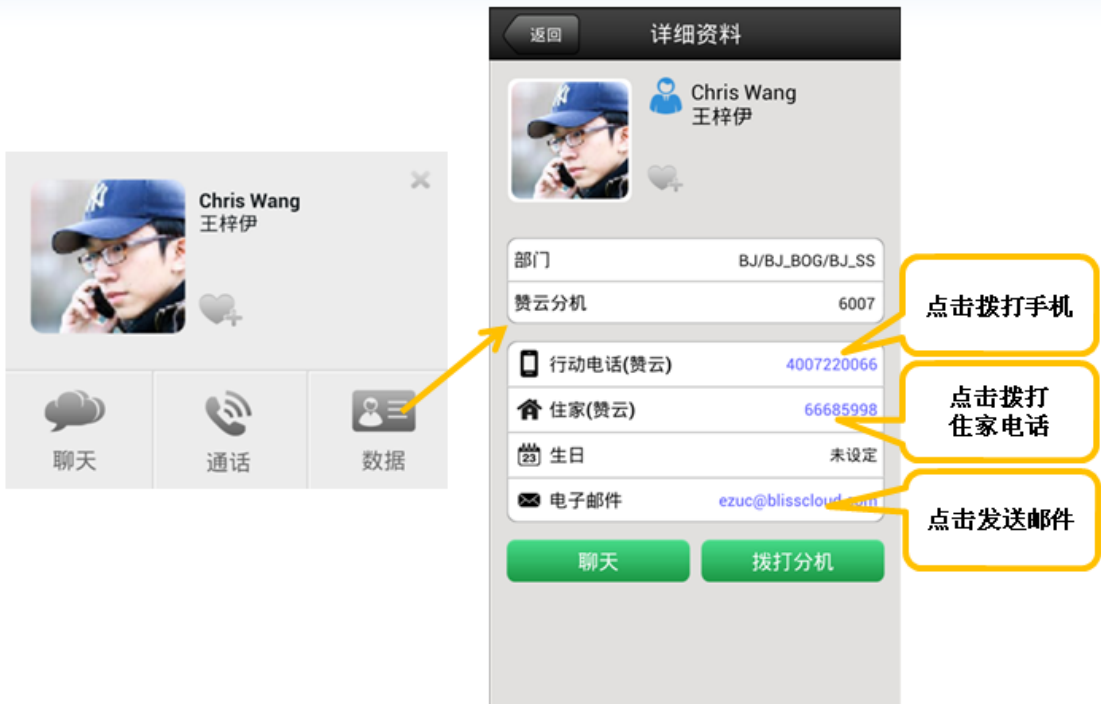

<span id="page-25-1"></span>Q42 EZUC+ APP 使用中長時間沒有回應要如何處理?

A: 此時可按設備的返回鍵,解鎖當前狀態。

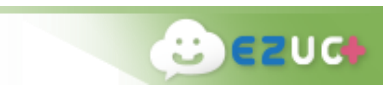

<span id="page-26-0"></span>A: 在 UC+ 頁面點選右上角的電話圖示 <>> ,此圖示變成 <>> 2) 2011 %,表示勿打擾模式

已經打開,再次點選取消。

也可以在 設定 >> 進階配置 >> 語音設定 頁面進行設定。

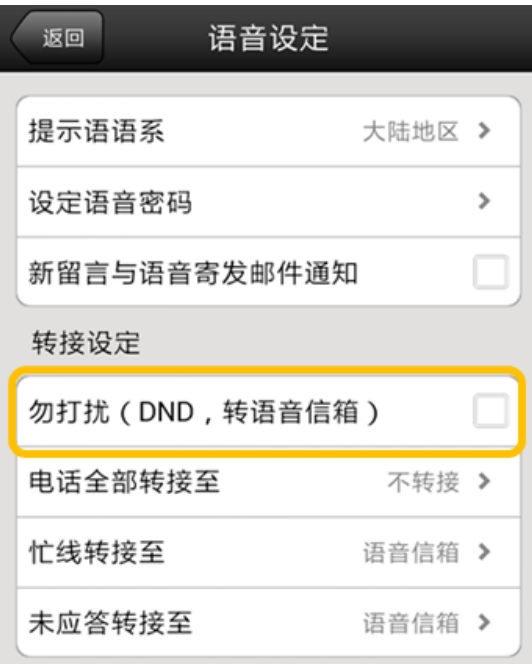

<span id="page-26-1"></span>Q44 EZUC+ APP 如何進行來電轉接設定?

A: 可以在 設定 >> 進階配置 >> 語音設定 頁面進行設定。

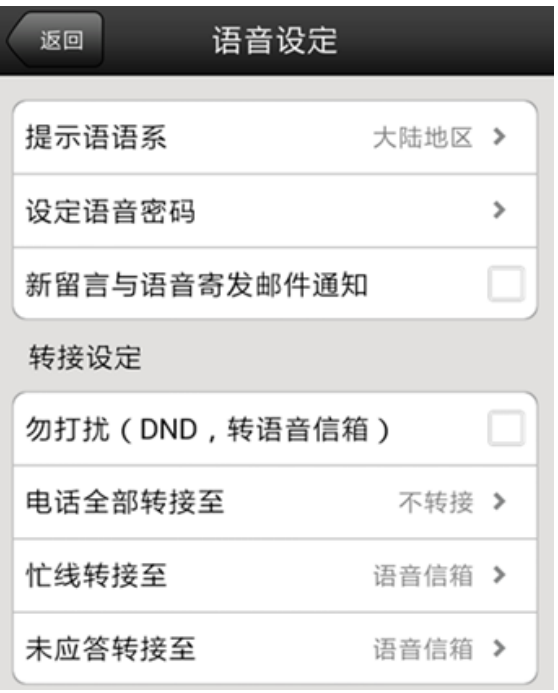

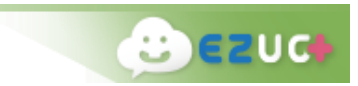

<span id="page-27-0"></span>Q45 EZUC+ APP 通話中可以做何種操作?

- A: EZUC+ APP 通話中,在通話畫面可以:
	- 靜音:自己設備靜音
	- 錄音:通話錄音,再次點擊停止錄音(聊天室/會議室通話無此功能)
	- 擴音:切換為擴音
	- 保留:通話保留(聊天室/會議室通話無此功能)
	- 轉接:電話轉接(聊天室/會議室通話無此功能)
		- 我的最愛
		- 經常聯絡
		- 公司通訊錄
		- 我的通訊錄
		- > 撥號鍵盤
	- 一鍵轉接硬話機:將通話轉接至自己的硬話機

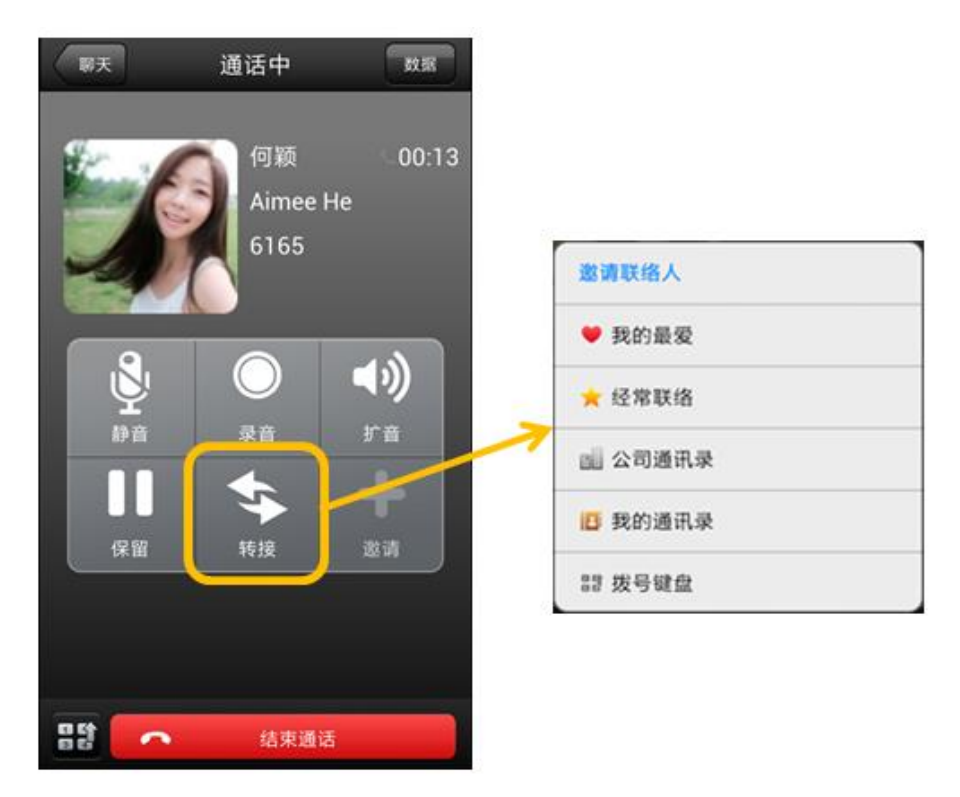

<span id="page-27-1"></span>Q46 EZUC+ APP 通話中有手機來電進線怎麼辦?

A: EZUC+ APP 通話中手機來電,接通手機來電後, APP 通話會被保留。手機通話結束後自 動恢復之前的 APP 通話。

<span id="page-28-0"></span>Q47 EZUC+ APP 通話中覺得音量太小或太大怎麼辦?

A: 在 設定 >> 進階配置 >> 音訊配置 處,可以手動調整聽筒、麥克風、耳機以及擴音的 音量。調整完成後下一通電話開始生效。

 **ezud** 

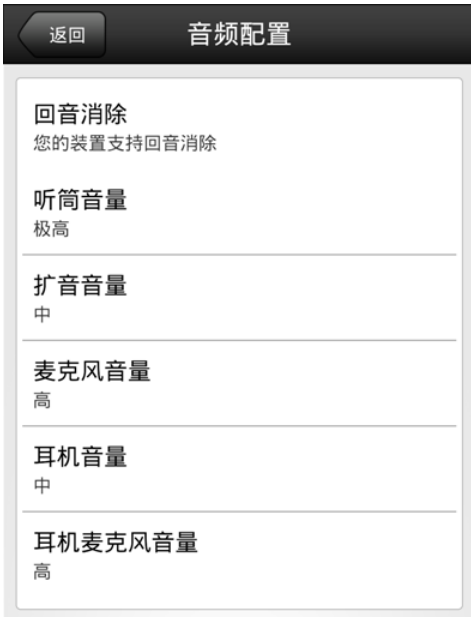

<span id="page-28-1"></span>Q48 EZUC+ APP 通話為何會異常中斷?

A: 在使用 EZUC+ APP 通話的過程中,應避免進行網路環境的切換,例如 3G/4G 與 WiFi 之 間的切換,或者更換無線網路連接。因為網路環境的改變會造成通話異常中斷,且中斷 後不能自行恢復通話,需要掛斷電話重新撥打。

<span id="page-28-2"></span>Q49 EZUC+ APP 通話建立後為何聽不到對方的聲音?

A: 在網路狀況不佳時會造成 EZUC+相關操作延遲,因此此時電話接通後,要延遲大概3秒 左右才能聽到對方的聲音。

<span id="page-28-3"></span>Q50 EZUC+ APP 端如何發起多人聊天?

A: 開啟一對一聊天後,點 chat 頁面右上角小人圖示,進入人員清單頁面後點 "+" 圖示 按鈕,從連絡人清單中選擇一人或多人加入。

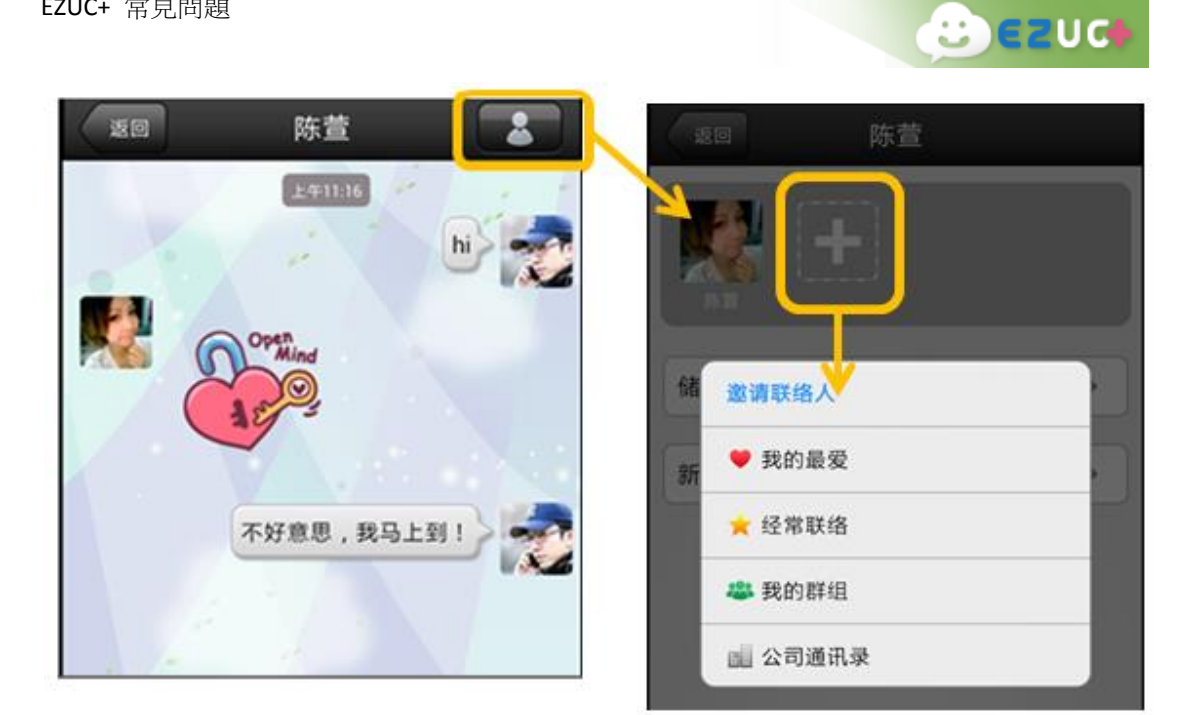

## <span id="page-29-0"></span>Q51 EZUC+ APP 聊天中可支援何種資訊傳送?

A: 支援以下幾種資訊:

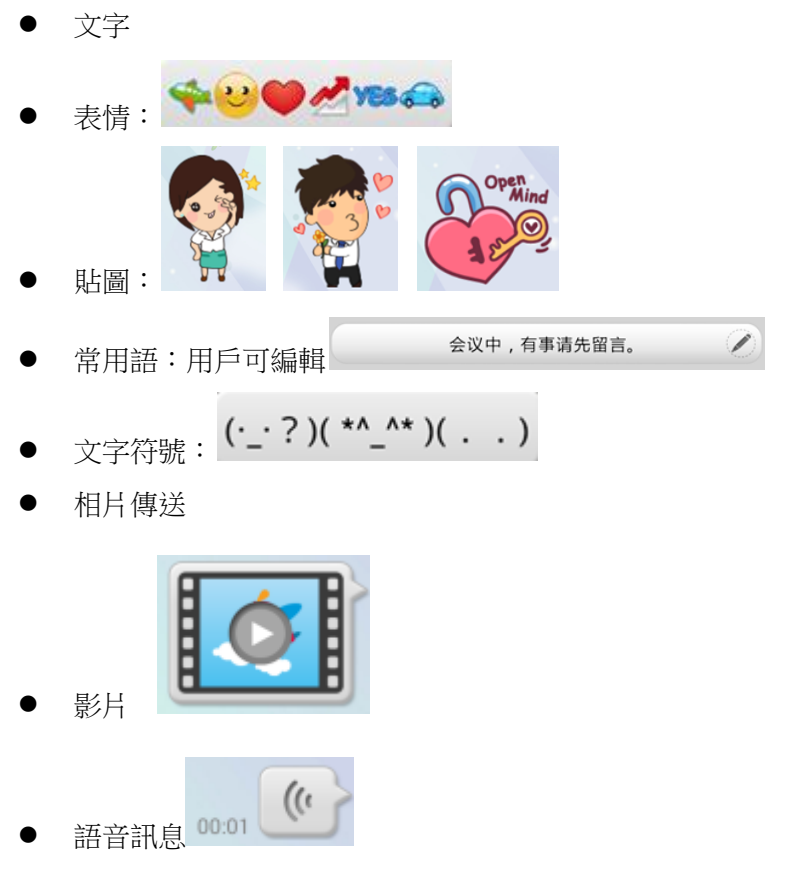

<span id="page-29-1"></span>Q52 EZUC+ APP 聊天時對於已發送或接收的消息可以進行何種操作?

A: 可以。長按聊天視窗中某條通訊記錄,會彈出操作選擇功能表:

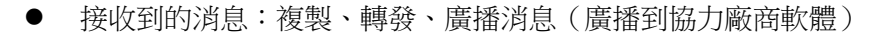

- 接收到的相片:轉發、存儲到自己的設備
- 發送的消息:複製、轉發、刪除(只刪除自己這端,接收方的消息不會同時被刪除)
- 來電通話記錄:回撥
- **外呼通話記錄:回撥・刪除**

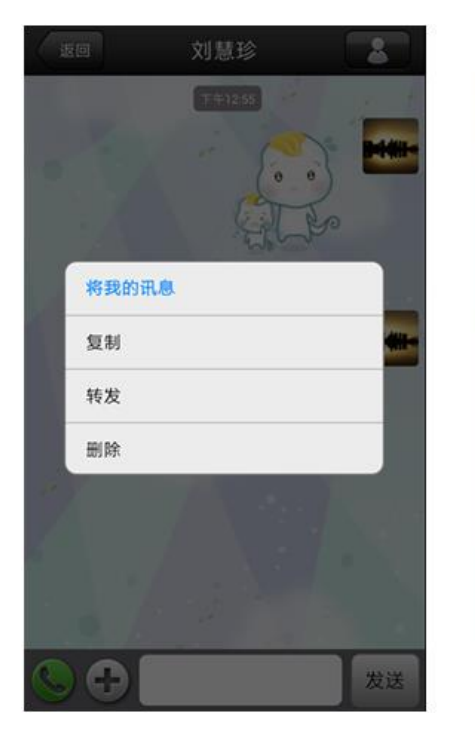

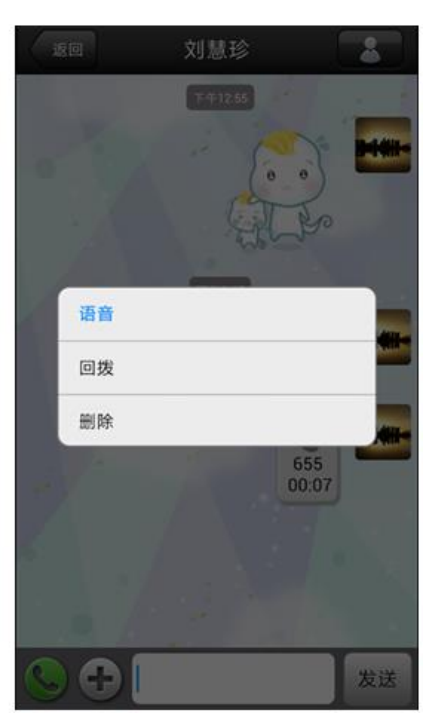

 $B$   $C$ 

<span id="page-30-0"></span>Q53 EZUC+APP 聊天內容可以保留多久?

A:手機桌面各終端自行保存(換帳號會清除)。目前伺服器也都有紀錄,未來版本有需求會 再規劃,從伺服器端可拉回近期內的聊天紀錄。

<span id="page-30-1"></span>Q54 EZUC+ APP 端如何查看通訊記錄?

A: 在 EZUC+ APP 端的 UC+ 頁面,顯示所有通訊記錄。點開某筆記錄,可以查看詳細通訊 記錄,包括聊天記錄、通話記錄。

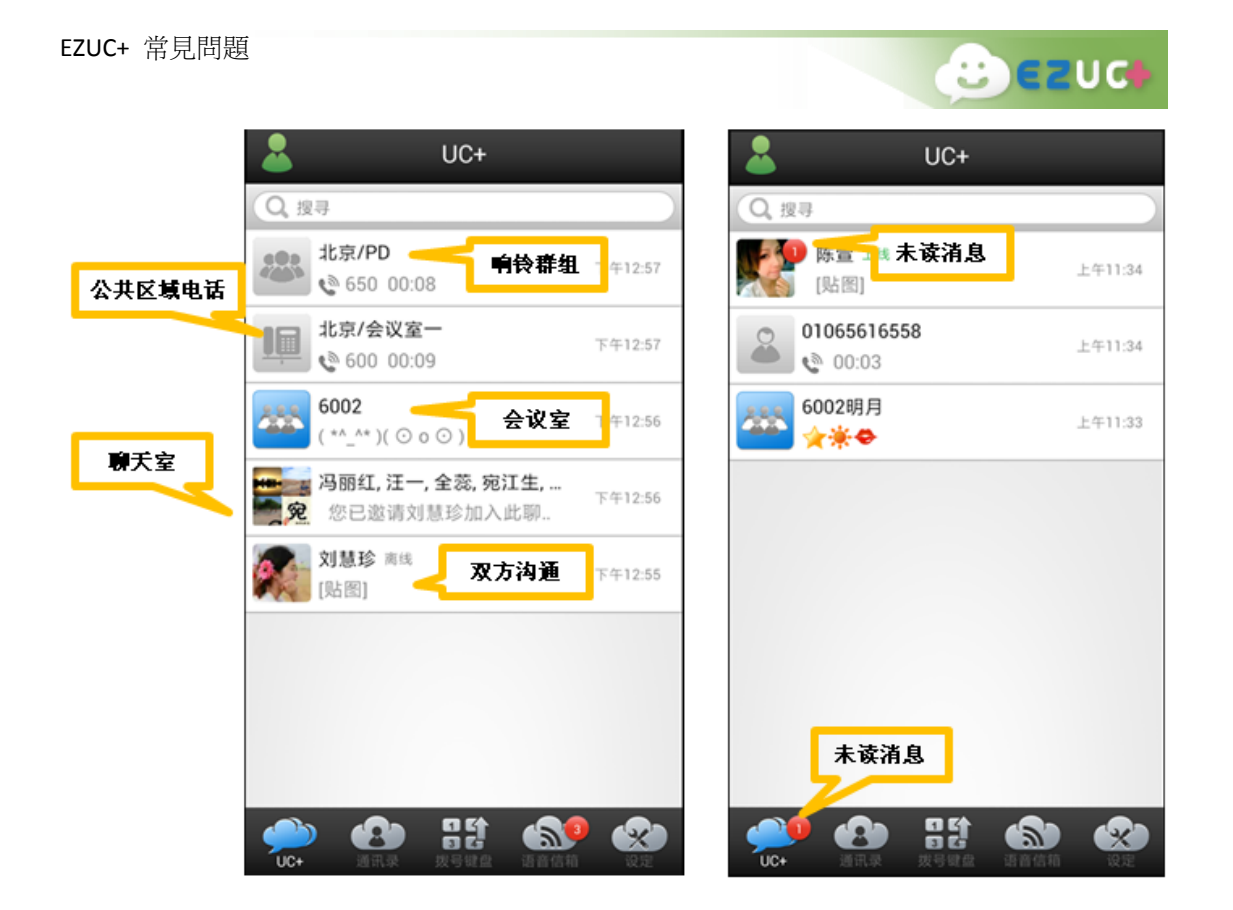

<span id="page-31-0"></span>Q55 EZUC+ APP 端如何刪除通訊記錄?

A: 在 EZUC+ APP 端的 UC+ 頁面選擇某筆通訊記錄,長按後彈出選擇,可單獨刪除此筆記 錄,或清除 UC+ 頁面所有記錄。

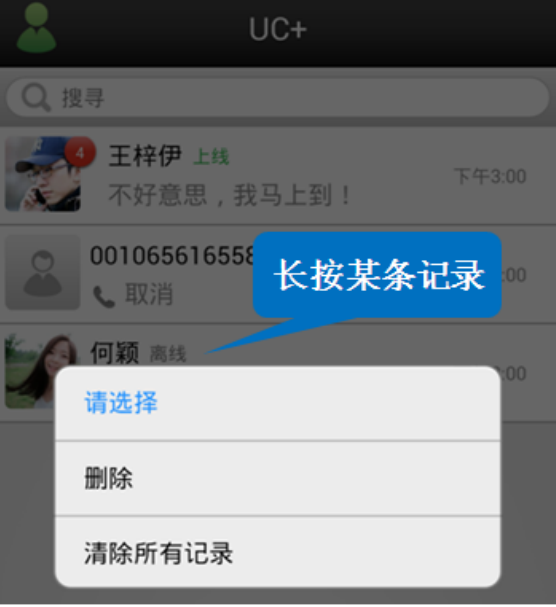

<span id="page-31-1"></span>Q56 EZUC+ APP 端如何聽取留言?

A: 在 EZUC+ APP 端的語音信箱頁面選擇某筆留言,點選打開收聽。預設為擴音模式,可以

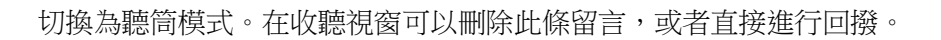

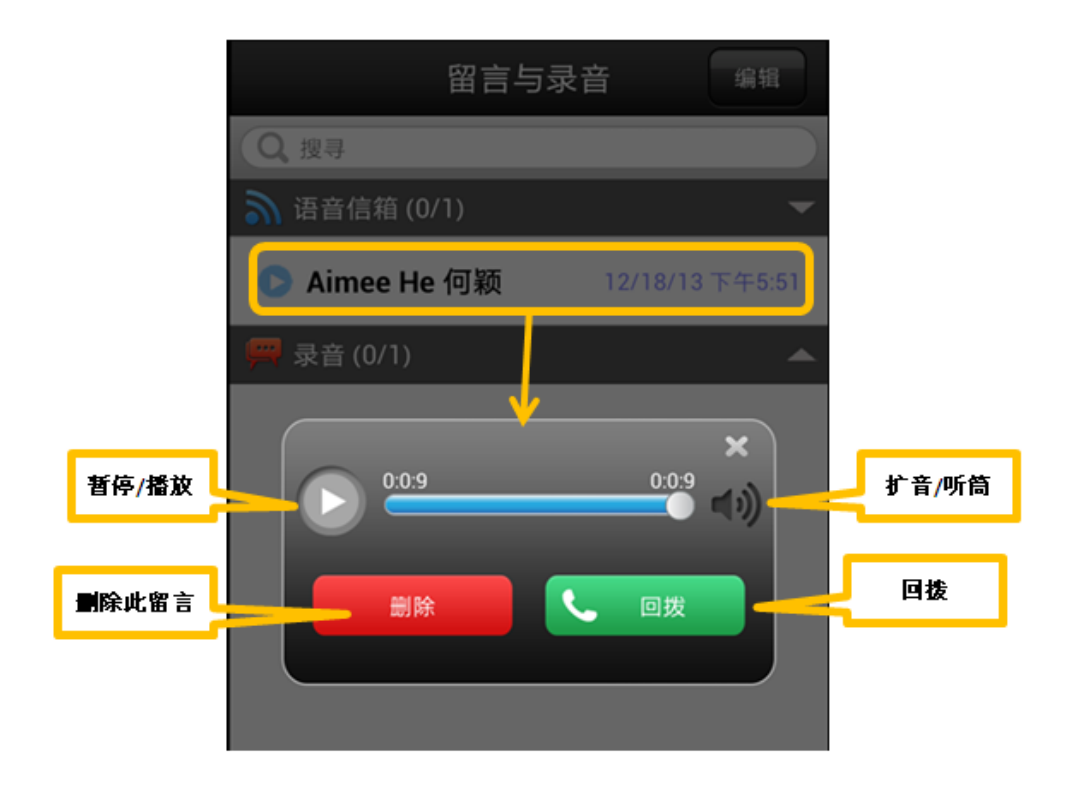

<span id="page-32-0"></span>Q57 EZUC+ APP 端如何聽取錄音?

A: 在 EZUC+ APP 端的語音信箱頁面選擇某筆錄音,點選打開收聽。預設為擴音模式,可以 切換為聽筒模式。在收聽視窗可以刪除此錄音。

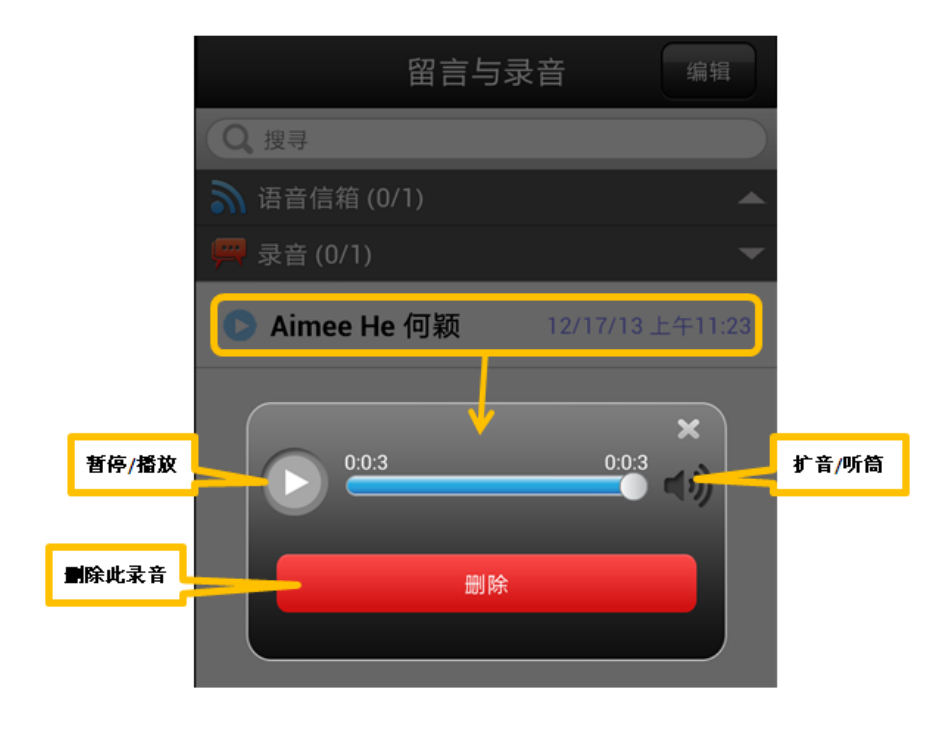

 $B$ ezud

<span id="page-33-0"></span>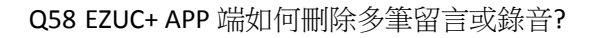

A: 在 EZUC+ APP 端的語音信箱頁面點選右上角"編輯",勾選多條留言與錄音後點右上角 "刪除",彈出刪除確認視窗,點擊確定進行刪除操作。

**B**ezud

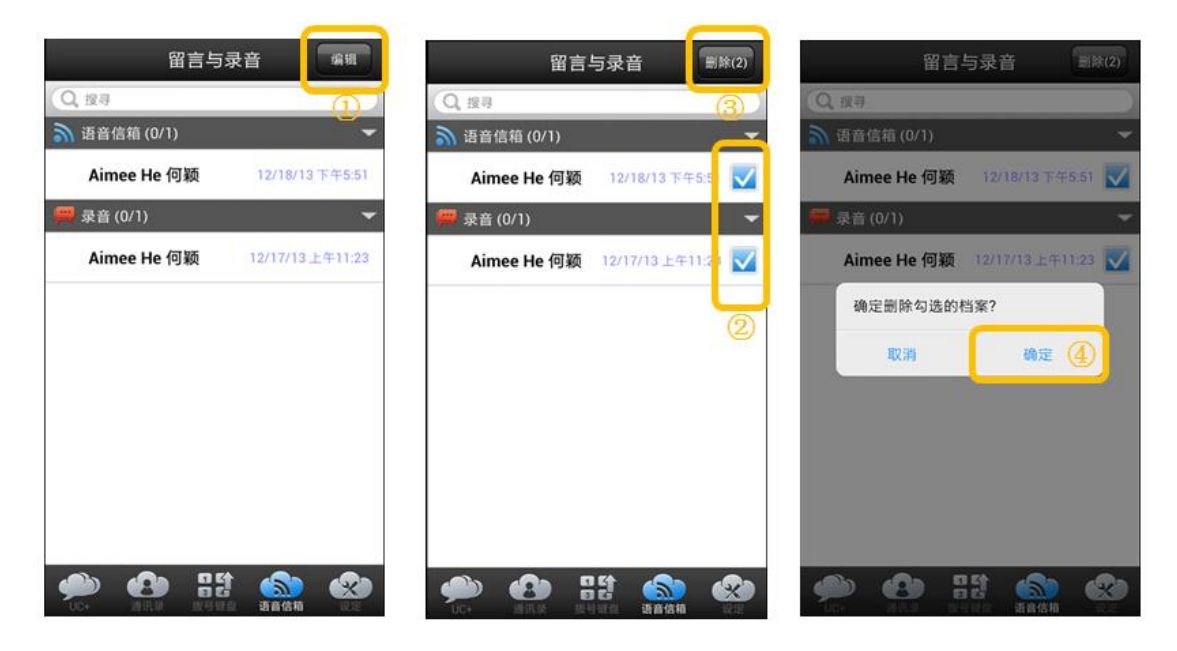

<span id="page-33-1"></span>Q59 EZUC+APP 如何設置新留言與錄音寄發通知?

A:可以在 EZUC+APP 端 設定>>進階配置>>語音設定 處可以進行"新留言與錄音寄發郵件 通知"設定。

#### <span id="page-33-2"></span>Q60 EZUC+ APP 有未讀訊息或來電時,手機通知列會有哪些提示?

- A: 設備通知列會有以下提示:
	- 1. EZUC+ 服務狀態:

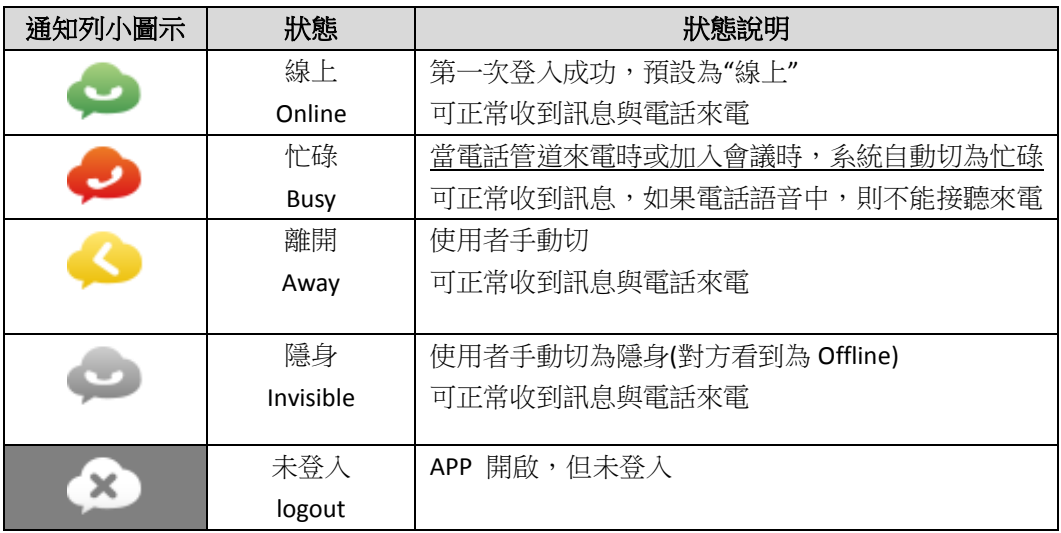

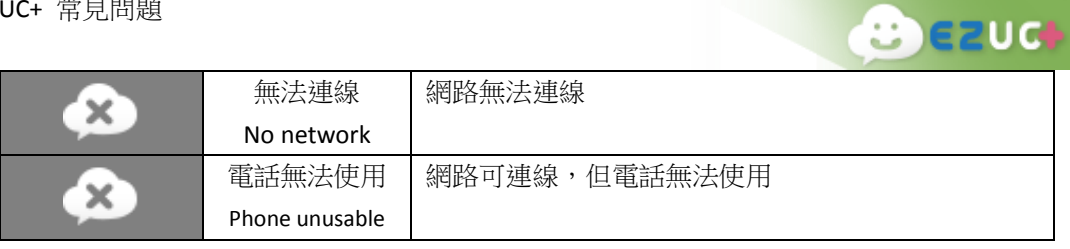

- 2. 未讀消息提示 :當有未讀消息時,點擊直接進入 UC+ 頁面
- 3. 來電提示 :當來電時除了來電畫面外,通知列出現綠色電話通知
- 4. 未接來電提示 <>>
當有未接來電時,點擊提示直接進入 UC+ 頁面
- 5. 未讀留言與錄音提示  $\overline{\bullet}$  : 當有未讀語音留言或錄音時,點擊提示直接進入"語 音信箱"頁面。

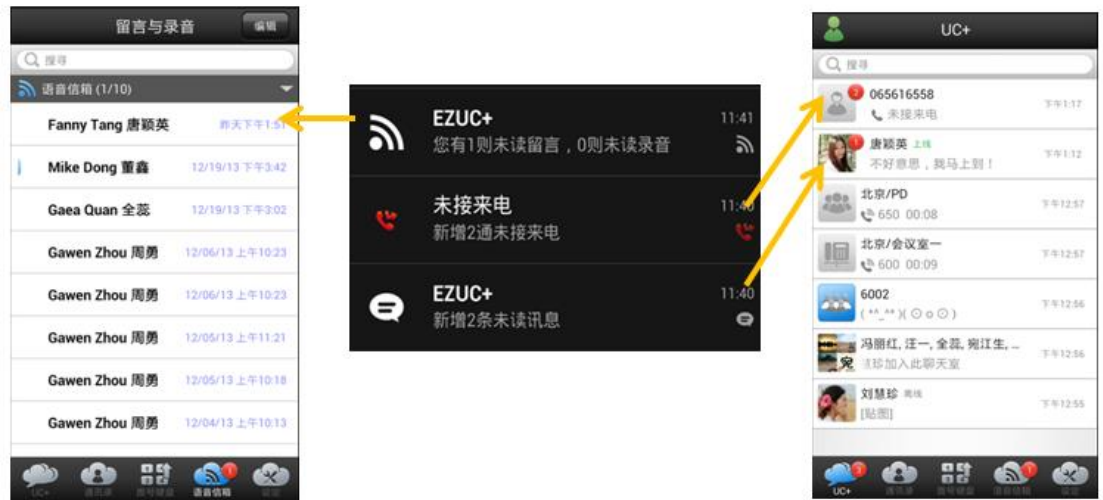

<span id="page-34-0"></span>Q61 EZUC+ APP 端設備通知列 EZUC+ 相關提示不見了怎麼辦?

A: 進入設備"設置 >> 應用程式", 找到並打開 EZUC+, 勾選"顯示通知"即可。

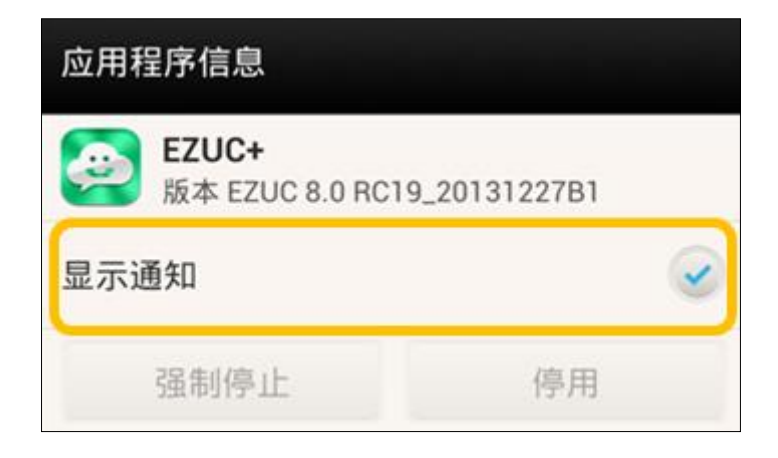

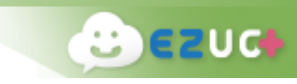

<span id="page-35-0"></span>Q62 EZUC+ APP 後臺運行時,怎麼能知道有來電或者消息?

A: EZUC+ 後臺運行,來電和手機來電時一樣,彈出來電畫面並伴有鈴聲。

有新消息(chat)時,會彈出消息提醒並伴有提示音。新訊息的提醒方式,包括提示時 段、提示音等可以在 EZUC+ APP 端 設定 >> 進階配置 >> 提醒設定 處進行設置。

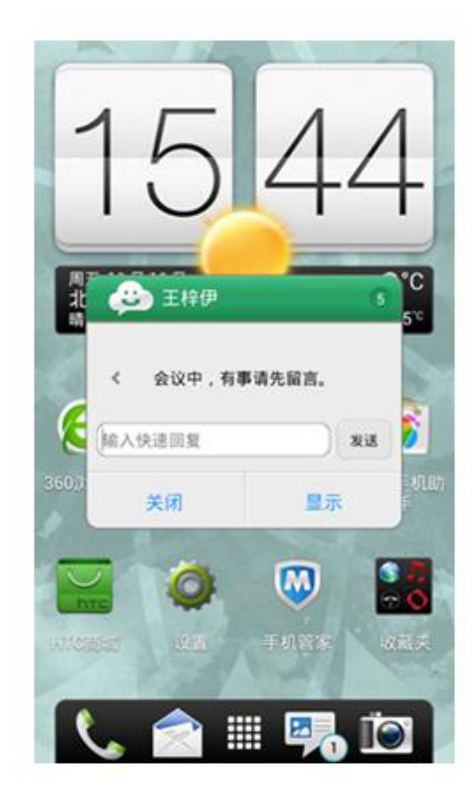

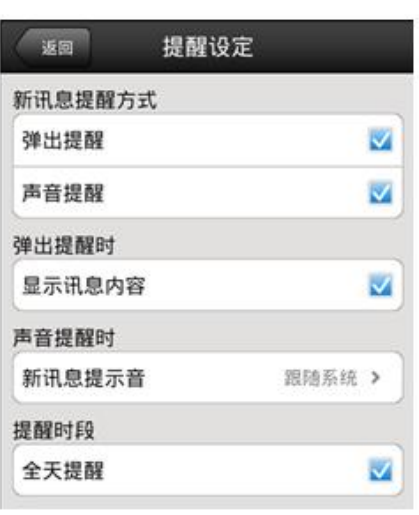

#### <span id="page-35-1"></span>Q63 EZUC+ APP 端如何更換個人頭像?

A: 在 設定 >> 個人資訊 頁,點個人頭像更換相片。

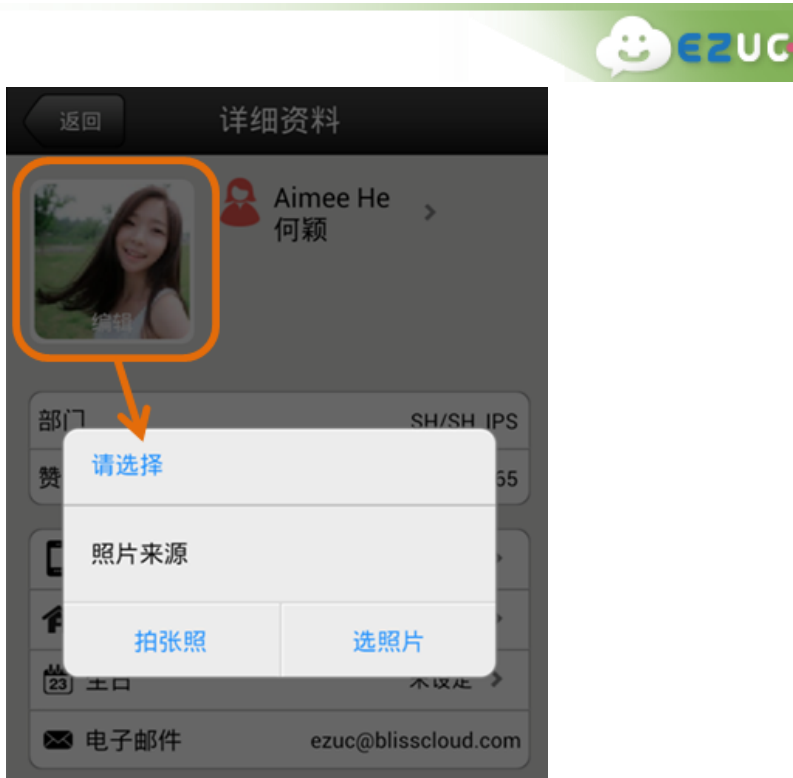

<span id="page-36-0"></span>Q64 EZUC+ APP 端如何設定是否使用移動資料?

A: 在登錄設定處,可以設定是否使用移動資料。登入 EZUC+ APP 後可以在 設定 >> 進階 配置 >> 網路配置 處修改行動資料設定。

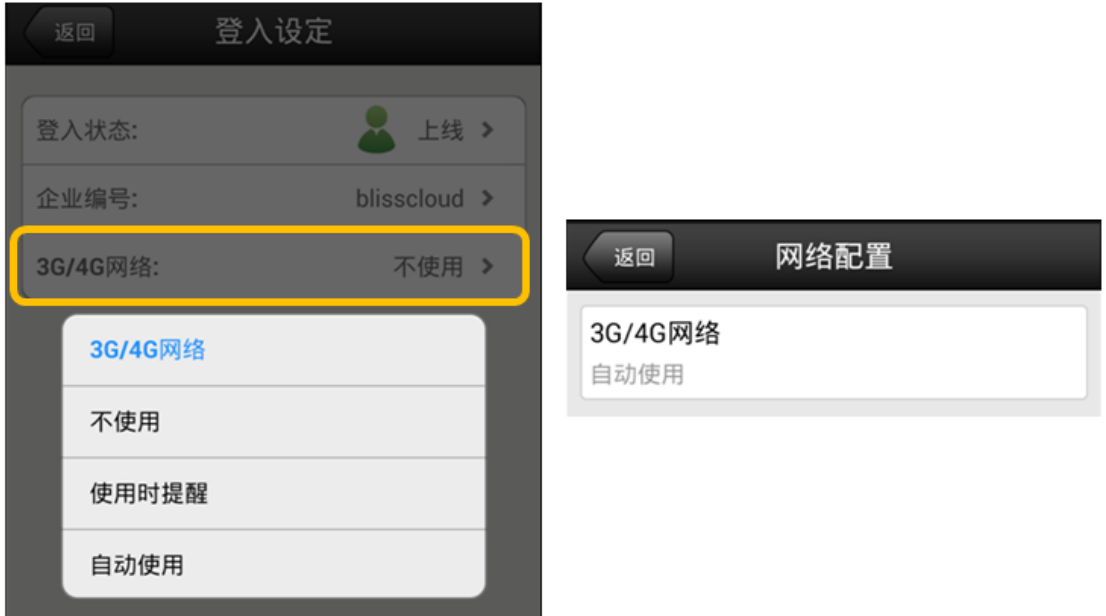

<span id="page-36-1"></span>Q65 EZUC+ APP 版本如何更新?

A: 當有新版本 EZUC+ APP 發佈後, APP 登錄或斷線重連後會收到版本更新提示, 按照提示 下載新版本進行安裝即可。

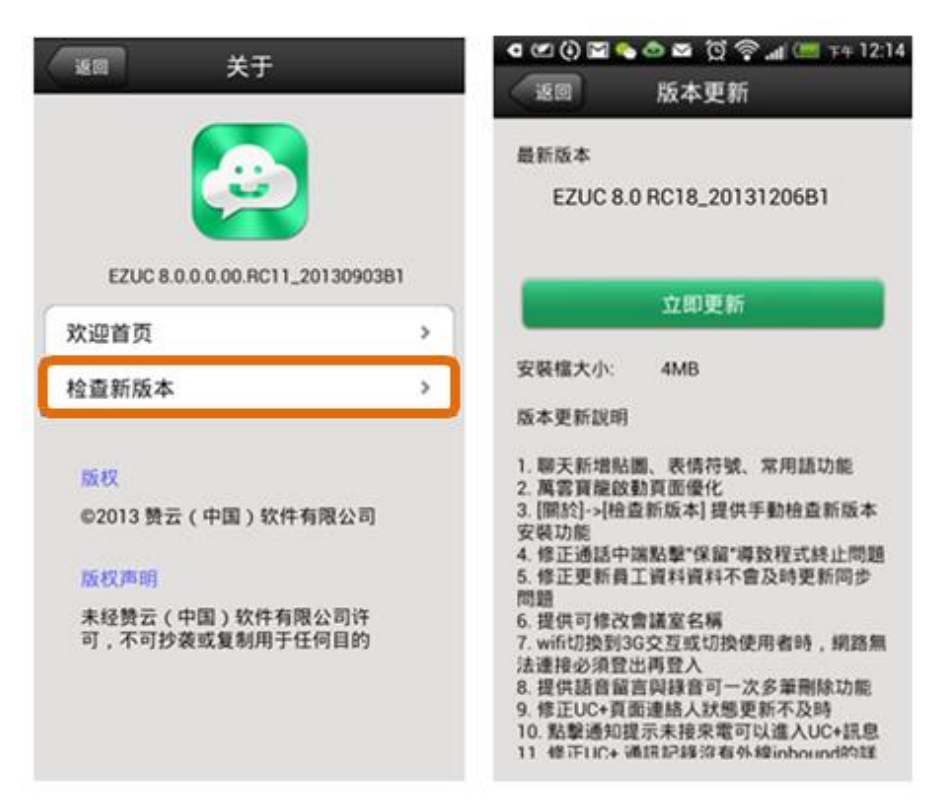

也可以在 設定 >> 關於 >> 檢查新版本 處,手動檢查並更新至最新版本。

**B**ezud

<span id="page-37-0"></span>Q66 EZUC+ APP 使用中出現異常怎麼辦?

A: EZUC+ 使用中出現異常問題,例如程式無法安裝,電話無法正常就緒,程式異常退出等, 請您重新開機設備後再試。

<span id="page-37-1"></span>Q67 EZUC+ APP 端如何清空資料?

A: 到設備 設置 >> 應用程式管理員,找到 EZUC+,打開後首先停止程式運行,之後點"清 除資料"。

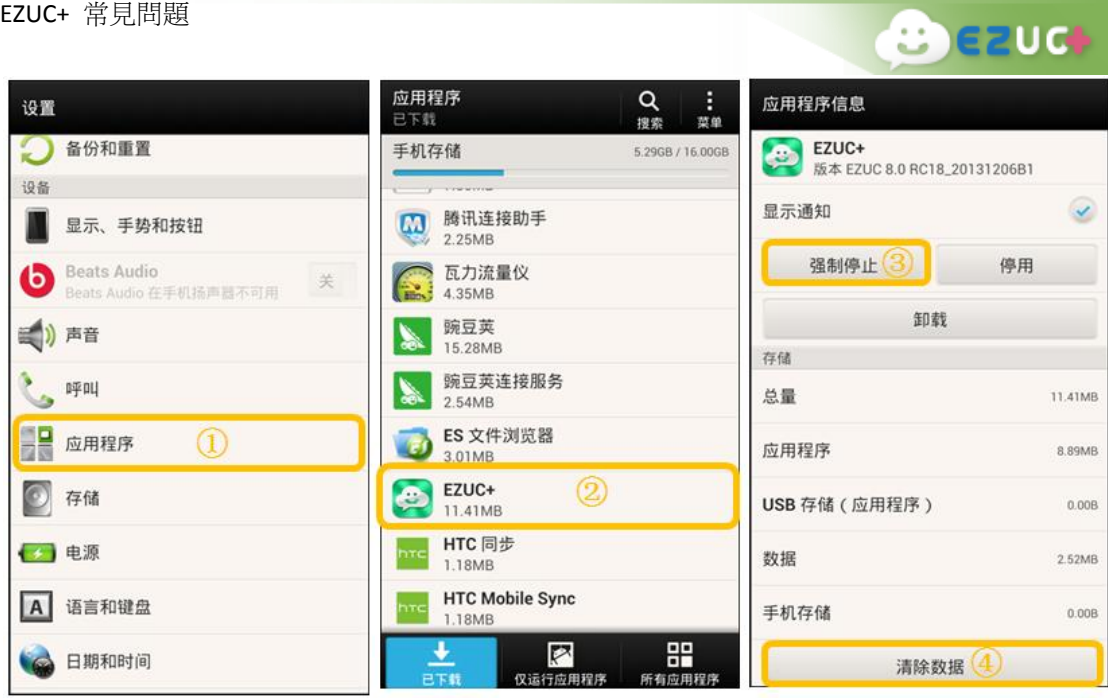

<span id="page-38-0"></span>Q68 EZUC+ APP 如何卸載?

A: 到設備 設置 >> 應用程式,找到 EZUC+,打開後首先停止程式運行,之後點"解除安 裝"。

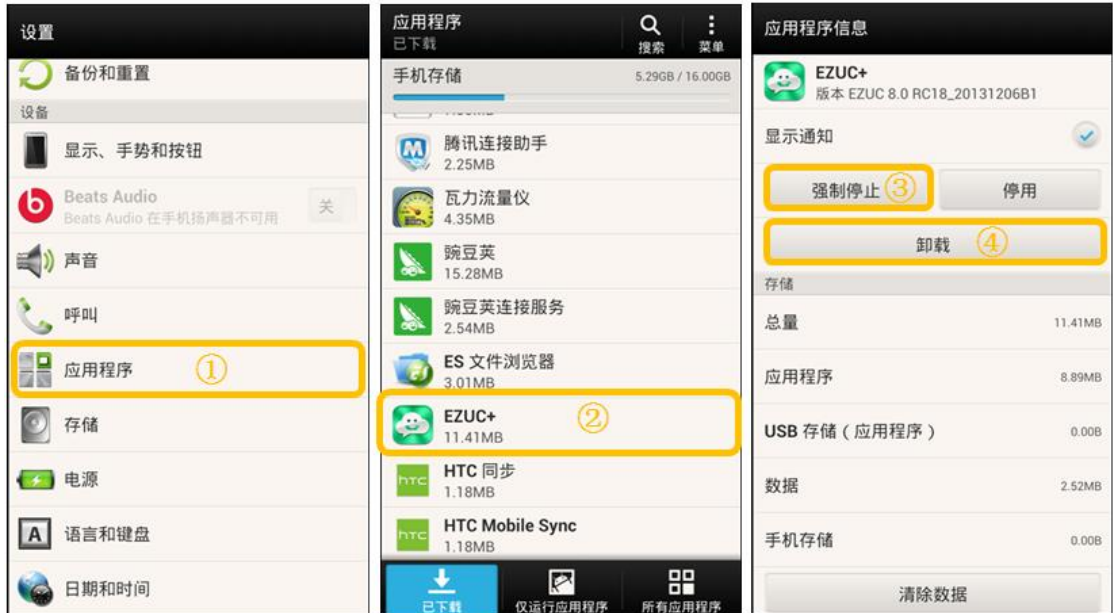

# <span id="page-38-1"></span>EZUC+ 系統管理

<span id="page-38-2"></span>Q69 如何登入管理系統?如何修改系統登入密碼?

A: 登入 URL: http://{SERVER\_HOST:PORT}/ucrm

企業編號以及管理員帳號密碼在是在申請開通 EZUC+ 時創建的,登錄系統後可在員工

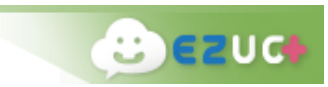

管理處為帳號添加管理員許可權。

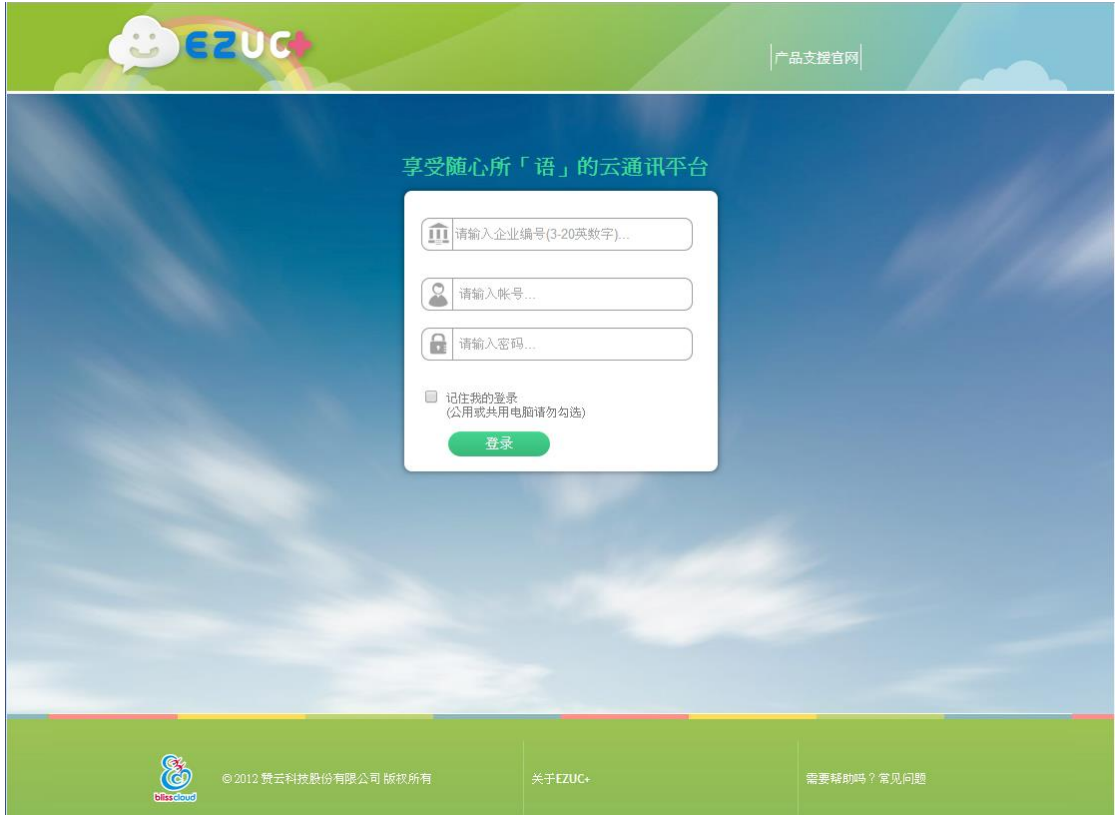

<span id="page-39-0"></span>Q70 如何快速建制員工資料?

- A: 系統支援以下兩種資料匯入方式,方便使用者快速建制多筆員工資料:
	- 1. 在管理精靈頁面,透過 EXCEL 文檔快速匯入員工資料
	- 2. 在 資源管理>>員工 功能頁面, 從微軟 AD (Active Directory) 匯入員工數據

<span id="page-39-1"></span>Q71 如何修改企業名稱以及 logo?

A: 在管理精靈頁面可快速上傳公司 logo, 也可到 資源管理>>公司資料 功能頁面修改公司 名稱以及 logo。

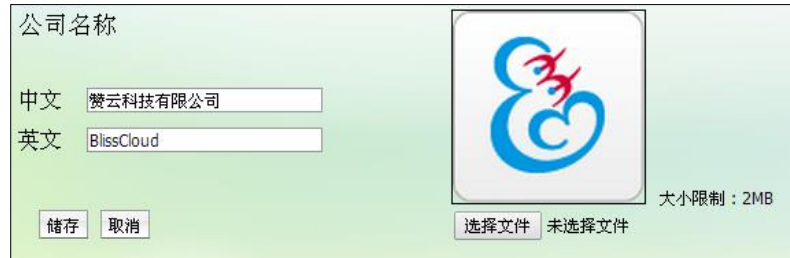

<span id="page-39-2"></span>Q72 如何設定勿打擾與來電轉接?

A: 資源管理>>員工 處勾選修改某個帳號,在語音設定頁簽可以開啟勿打擾或設定來電轉

接,可將來電轉接至語音信箱、住家電話、手機、其它外線、其它內線或總機。

**B**ezud

(話機端通過簡碼設定請參考"EZUC+ 話機功能"章節)

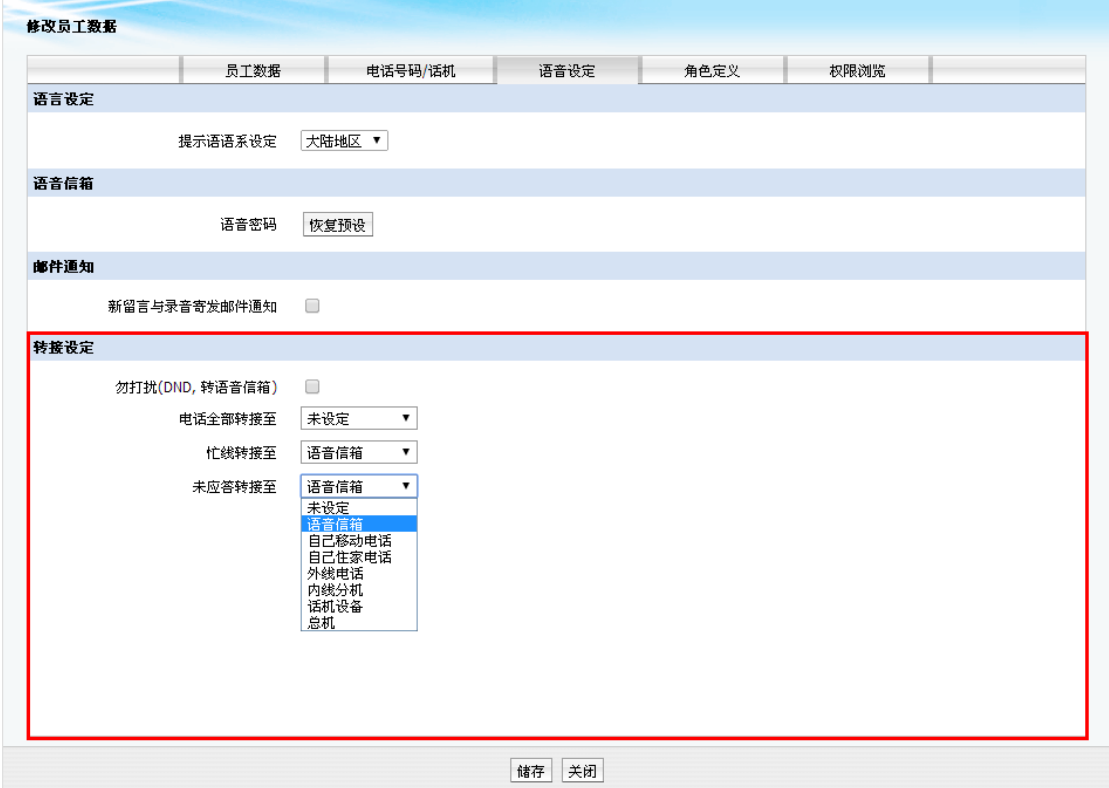

<span id="page-40-0"></span>Q73 如何設定響鈴群組?

- A: 響鈴群組相當於一個部門或群組電話號碼,分為順序響鈴和全部響鈴:
	- 順序響鈴:按照響鈴優先順序(響鈴優先順序在員工帳號管理【電話號碼/話機】 頁簽進行設置),同優先順序按照名字字母排序
	- 全部響鈴:群組內所有人員同時響鈴

響鈴群組可以在 辦公室設定>>響鈴群組設定 處進行維護。

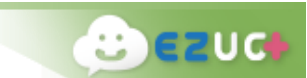

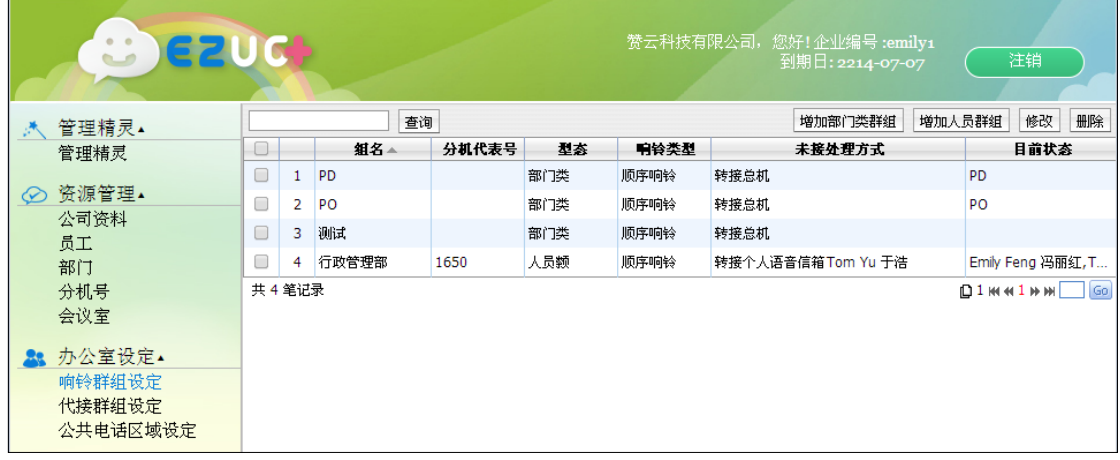

<span id="page-41-0"></span>Q74 如何設定代接群組?

A: 當某用戶有來電進線時,屬於同一個代接群組的其他用戶可以按**\*81** 進行代接。代接群 組可以在 辦公室設定>>代接群組設定 處進行維護。

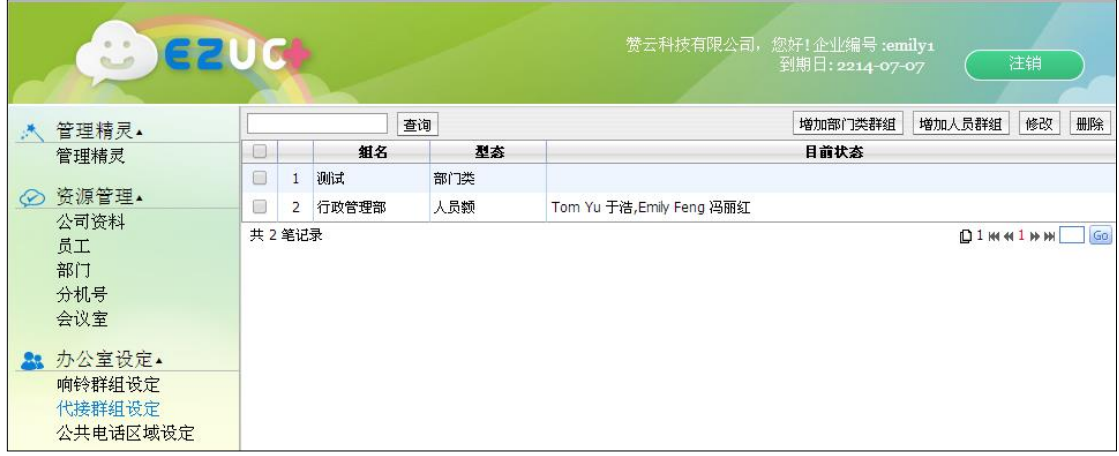

<span id="page-41-1"></span>Q75 如何監控系統設備狀態?

A: 在即時監控>>登入清單 頁面,可以看到當前所有線上的設備,並可查看設備型號,所 使用的 EZUC+ 終端版本等。

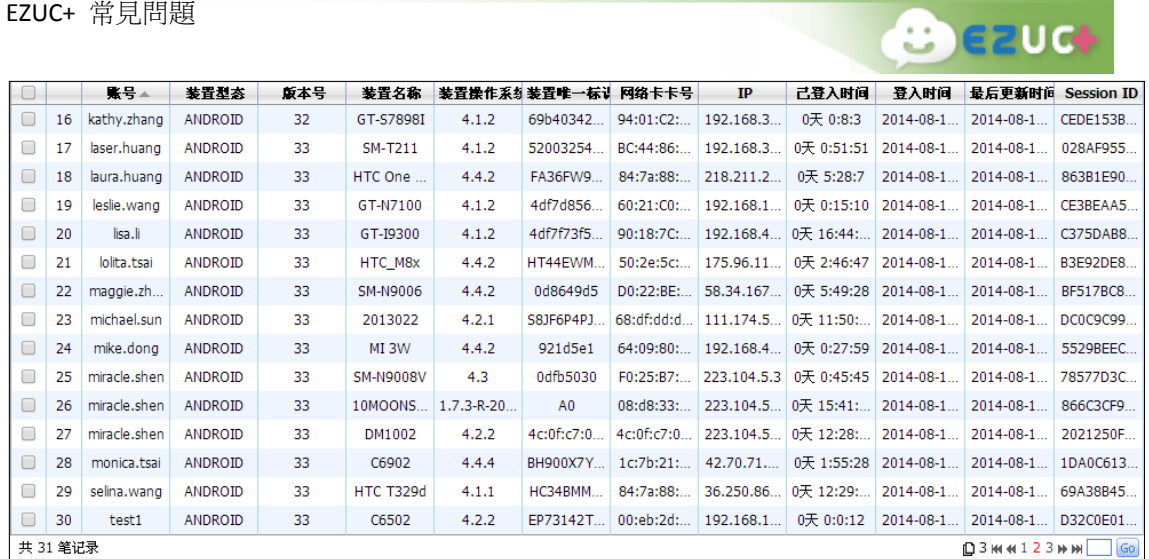

# <span id="page-42-0"></span>EZUC+ 會議室功能

<span id="page-42-1"></span>Q76 如何建立會議室?會議室分為幾種類型?

- A: 在 UCRM 會議室管理功能模組,可以新增、修改、刪除固定會議室。會議室分為不設 限、Pin 碼驗證、名單比對 3 種類型:
	- 不設限:任何人均可進入會議室
	- Pin 碼驗證: 非主席身份撥入時需輸入 Pin 碼進行驗證。
	- 名單比對:設定與會人員名單,對比為管理者、主席或與會人員名單內帳號方可進 入會議室。每個與會者均自動生成一個個人 Pin 碼, 外部電話撥入時以個人 Pin 碼 進行驗證。

<span id="page-42-2"></span>Q77 如何進入會議室?

- A: 有以下幾種方式:
	- IP 話機撥 **8+**會議室號碼 直接語音撥入會議室。
	- APP 撥號鍵撥 8+會議室號碼 直接語音撥入會議室。
	- APP 端通過通訊錄會議室列表,點選某個會議室進入會議室聊天室,在聊天室中可 以進行文本聊天,也可以快速開啟語音通話。

<span id="page-42-3"></span>Q78 加入會議室時,提示"沒有許可權進入會議室"?

A: 此會議室屬於名單驗證方式,您不在參會人員名單內。

<span id="page-43-0"></span>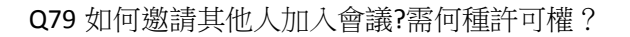

- A: 任何與會者都可以邀請其他人加入會議,具體邀請方法有以下幾種:
	- 會議室通話中任何一方按 0, 按照語音提示撥打其他内線或外線電話,接通後按 **\*\*** 邀請協力廠商加入通話,按 **\*#** 邀請方返回會議,被邀請方結束通話。用此方 法可邀請多人加入會議

 $e$  $e$ 

● APP 端使用者加入會議室後,在人員清單頁面,點 ┃ ┃ 邀請其他人加入會議室聊 天室。

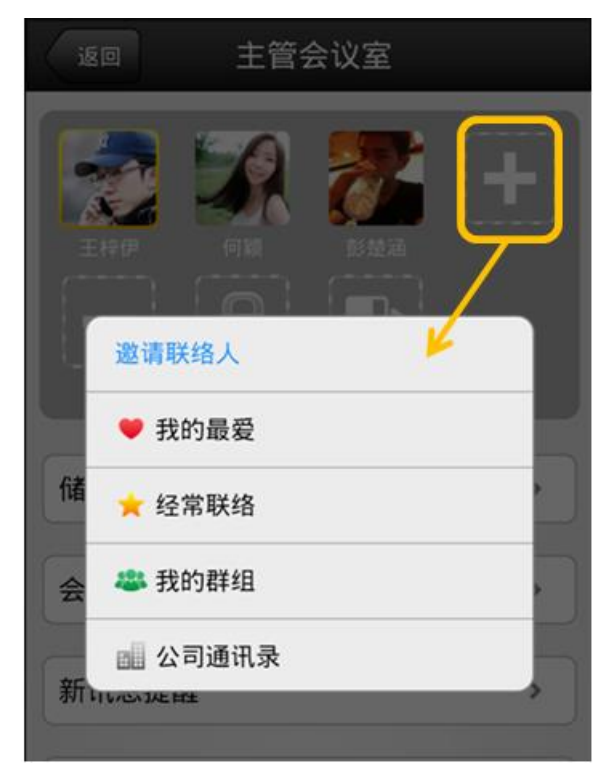

<span id="page-43-1"></span>Q80 如何監控會議室當前狀態?

- A: 有以下幾種方式:
	- 系統管理員可以在 UCRM 會議室管理 >> 會議室監控 頁面, 即時監控系統所有會 議室的當前使用狀況,包括固定會議室與臨時會議室。可以在此對進行中的會議進 行鎖定、靜音、驅逐、結束會議等操作。

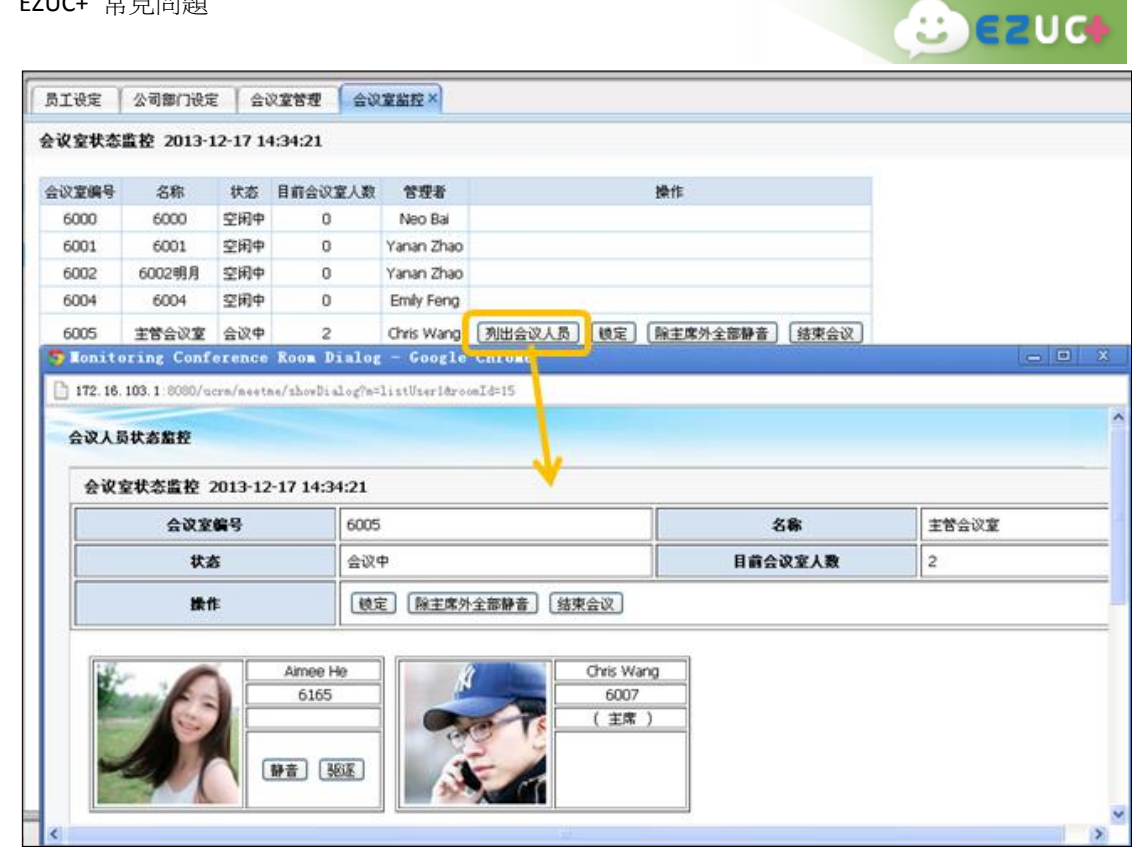

● 會議室主席可以在 APP 端,進入會議室管理頁面,查看會議室當前狀況,參會人

員,並對進行中的會議進行鎖定、靜音、驅逐、結束會議等操作。

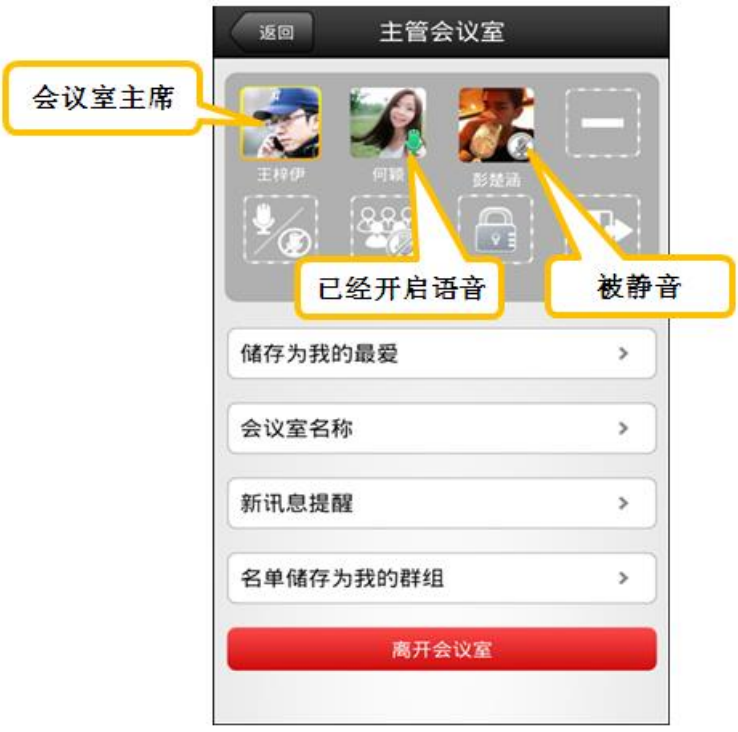

<span id="page-44-0"></span>Q81 如何聽取會議室錄音?

A: 會議室主席可以聽取會議錄音,系統會將錄音檔 URL 以 Email 的方式發給主席,主席可

以選擇直接聽取或者將錄音檔下載到本地。會議室主席需確認在系統中已設定郵箱位址, 並在 APP 端 設定 >> 進階配置 >> 語音設定 處, 勾選了"新留言與錄音寄發郵件通 知"。

**B**ezud

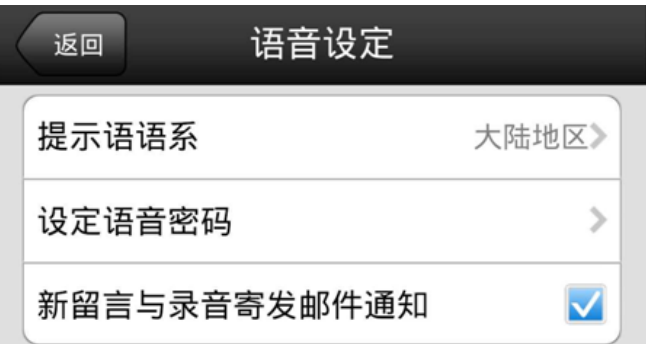

<span id="page-45-0"></span>Q82 會議室主席有哪些許可權?

- A: 會議室主席許可權包括:
	- 驅逐 : 可以將非主席驅逐出此會議室。
	- 靜音 :可以對非主席與會者進行單獨靜音。
	- 全部靜音 :可以對非主席與會者進行全部靜音。
	- 鎖定 :將會議室鎖定,鎖定後非主席不能進入。
	- 結束會議  $\blacksquare$ :結束會議後,所有人被強制離開此會議室。

<span id="page-45-1"></span>Q83 多人參加的語音會議,如何確保通話品質?

A: 因為使用者使用的終端品牌型號各異,為確保會議室語音通話品質,超過 10 人參加的 語音會議,應做好發言與靜音管控。

#### 舉例說明:

- 會議室編碼:6000
- 會議室類型:Pin 碼驗證
- 參加方式:
- 1. 在辦公室內:以 SIP 硬話機撥打語音 (Android 手機端所有與會者均可監看與會人 員)

(1) 撥打語音:SIP硬話機 > 撥8 > 依照語音指示撥6000會議室 > 按密碼8888# > 說出名子後按# > 進入語音會議室後,請跟主席**報到講話確認後即可靜音**, 例如:"我是臺北 RD Dora"。

 $B$ ezud

(2) 話機靜音: 主席確認您已報到 OK, 硬話機請先靜音, 待需發言時再開啟麥 克風

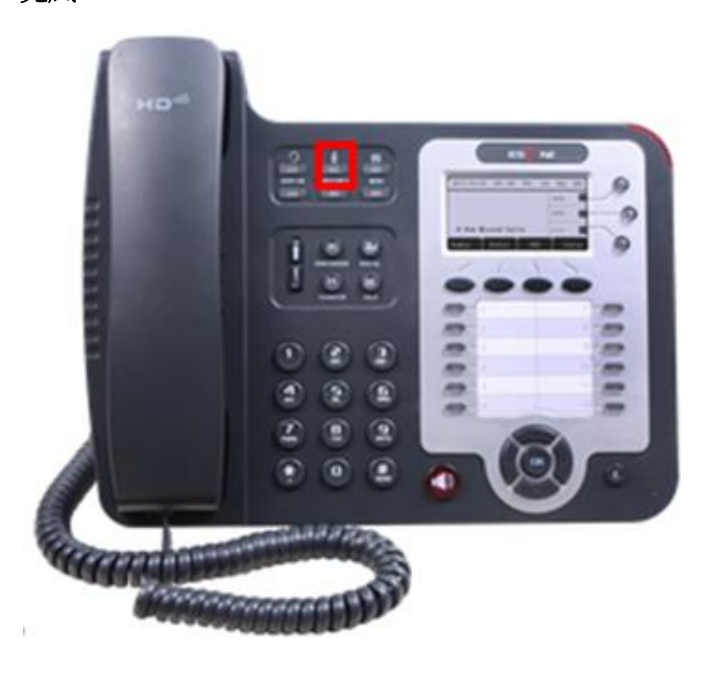

(3) Android 手機監看:

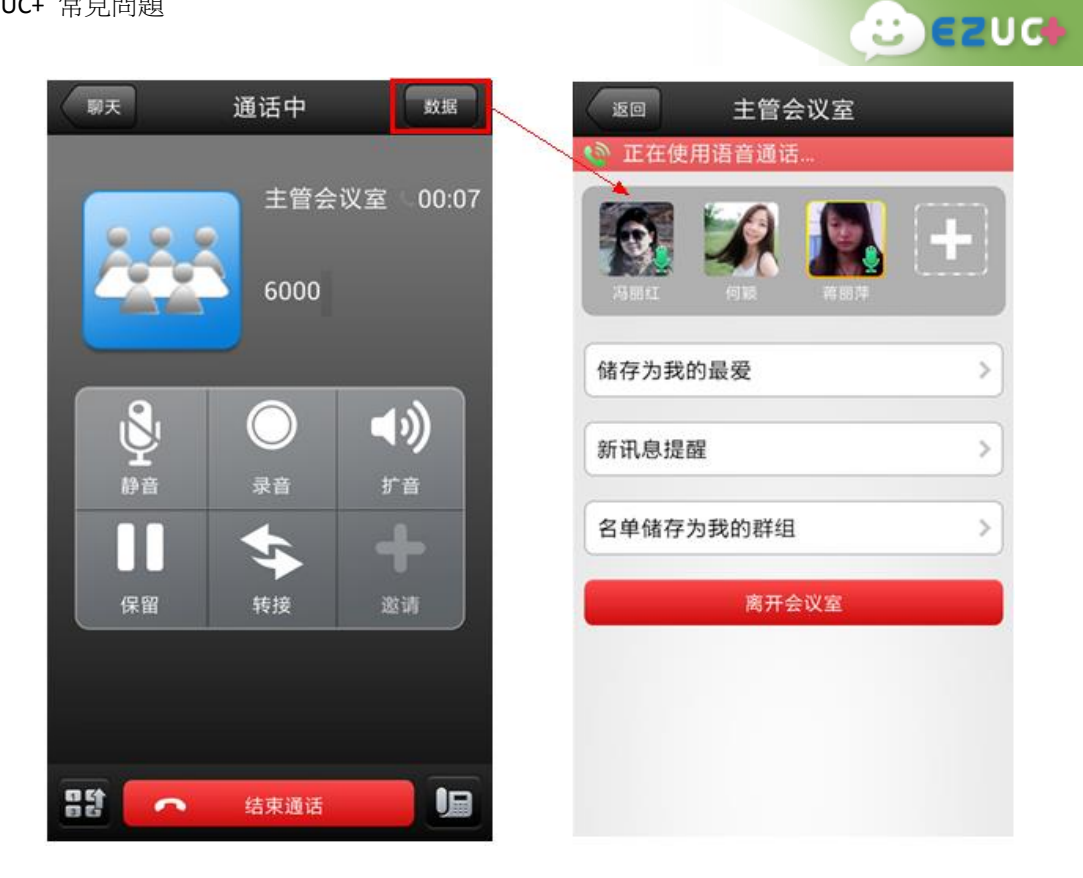

2. 如果在公司外:需使用手機 APP 撥打時,建議使用耳麥 (避免環境音干擾) 點選 APP 中通訊錄 > 會議室 > 選擇 6000 會議室 > 輸入密碼 > 點選綠色撥號 鍵後,進入語音會議室如下圖,與主席報到講話確認後即可**靜音。** 

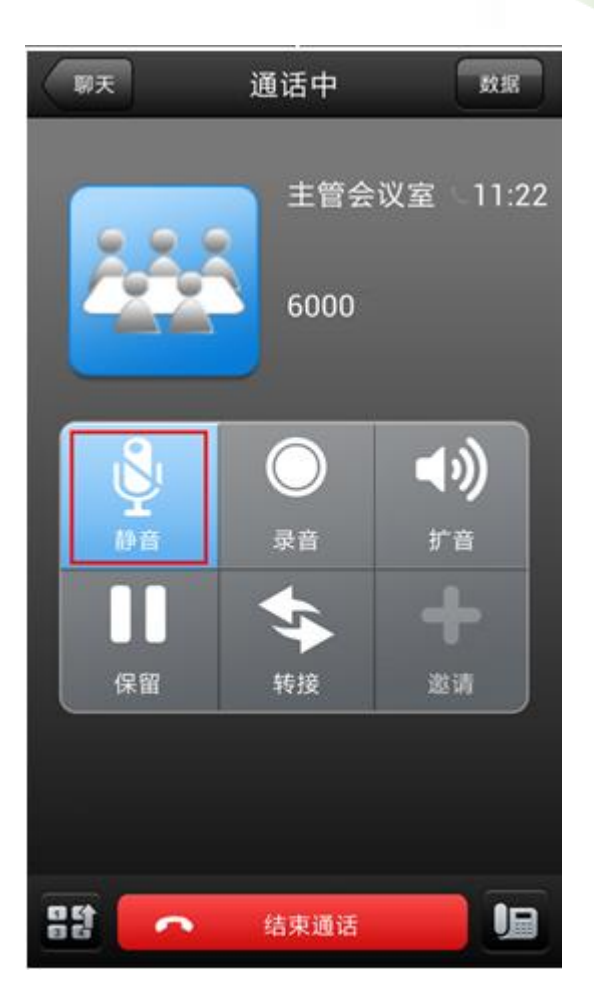

# <span id="page-48-0"></span>EZUC+ 話機功能

即 IP 硬話機功能(或 APP 端使用撥號鍵操作之功能)

<span id="page-48-1"></span>Q84 如何設定勿打擾?

<span id="page-48-2"></span>A: 按 **\*56** 後依照語音提示進行設定。

Q85 如何設定來電轉接?

<span id="page-48-3"></span>A: 按 **\*55** 後依照語音提示進行設定。

Q86 如何設定來電跟隨?

A: 來電跟隨是只將其它分機的來電都轉至當前話機。按 **\*57** 後依照語音提示進行設定, 取消來電跟隨需用 **\*55** 設定來電轉接功能。

 $B$ ezud

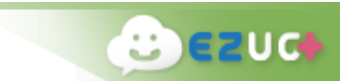

<span id="page-49-0"></span>Q87 如何使用電話駐留?

A: 通話中想改用其他設備繼續通話,可按 [Transfer] , 輸入 700, 按 [發送] 後會聽到一 個號碼(701~720),到另一設備處,撥打剛剛聽到的號碼,即可接通之前的通話。

<span id="page-49-1"></span>Q88 如何邀請其他人加人雙方通話?

A: 雙方通話中主叫方按 **\*0** ,按照語音提示撥打其他內線或外線電話,接通後按 **\*\*** 邀 請協力廠商加入通話,按 **\*#** 邀請方返回會議,被邀請方結束通話。用此方法可邀請 多人加入此通話。

<span id="page-49-2"></span>Q89 如何進入語音信箱?

- <span id="page-49-3"></span>A: 在話機撥號鍵上按 **\*97** ,按照語音提示操作即可收聽個人留言。
- Q90 如何進行通話錄音?
- A: 雙方通話中按 **\*1** 開始錄音,再次按 **\*1** 停止錄音。錄音在 APP 端語音信箱頁面進行 收聽。
- <span id="page-49-4"></span>Q91 話機突然不能正常通話怎麼辦?
- A: 若話機配置沒有改動,使用中突然出現通話中單向有聲等問題,請拔掉電源,重新啟動 話機後再進行嘗試。